www.SoftGozar.Com

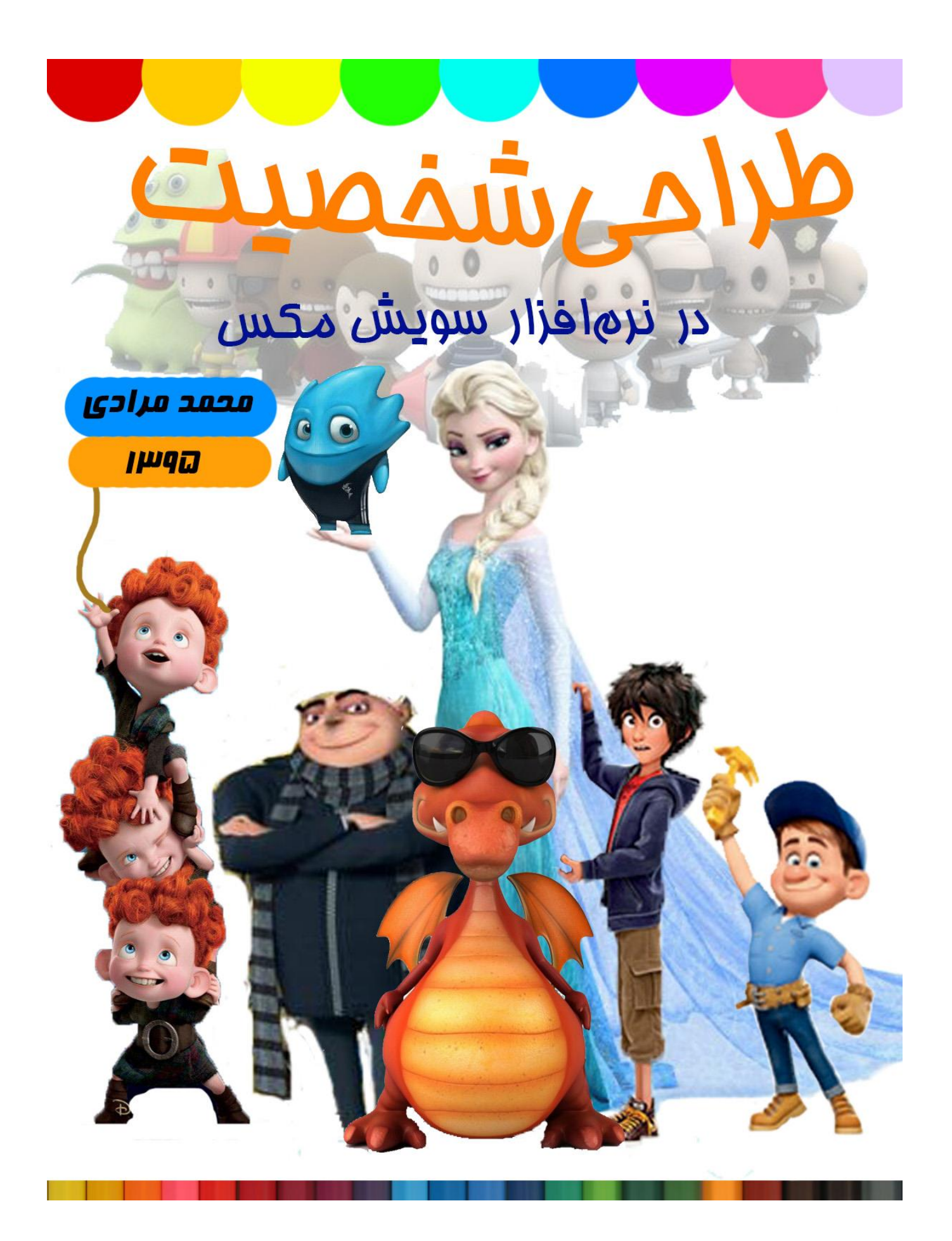

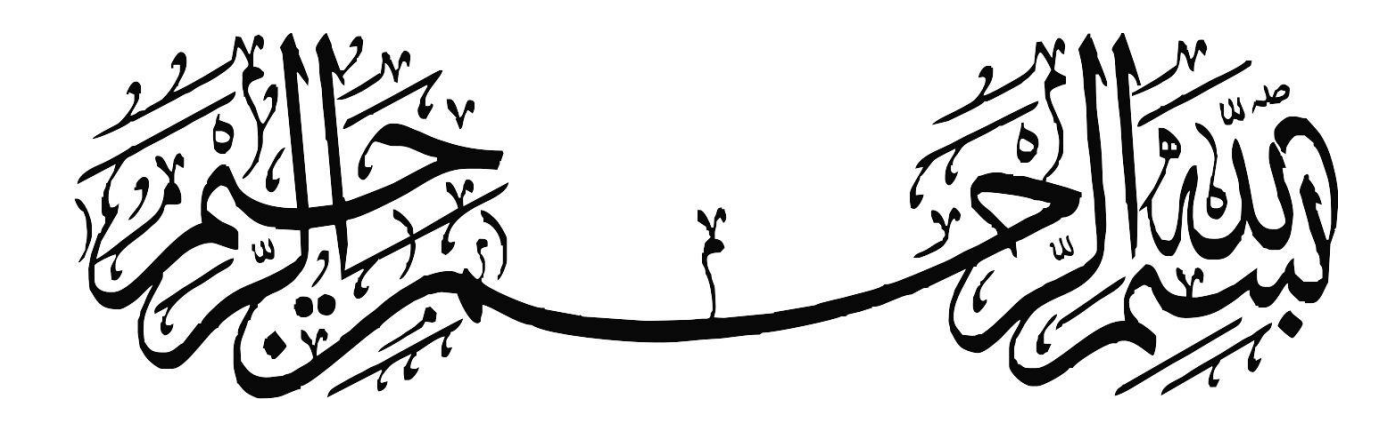

**طراحی شخصیت در نرم افزار سویش مکس**

**طراحی شخصیت در نرم افزار سویش مکس**

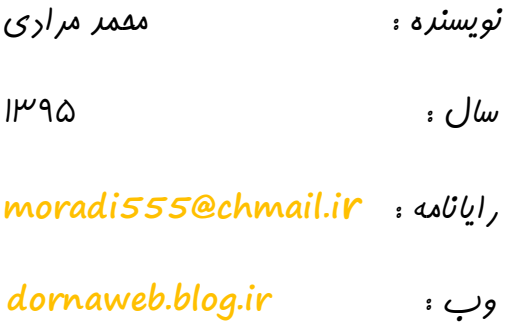

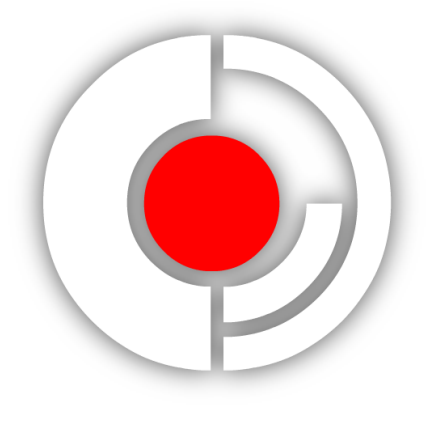

درنا

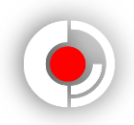

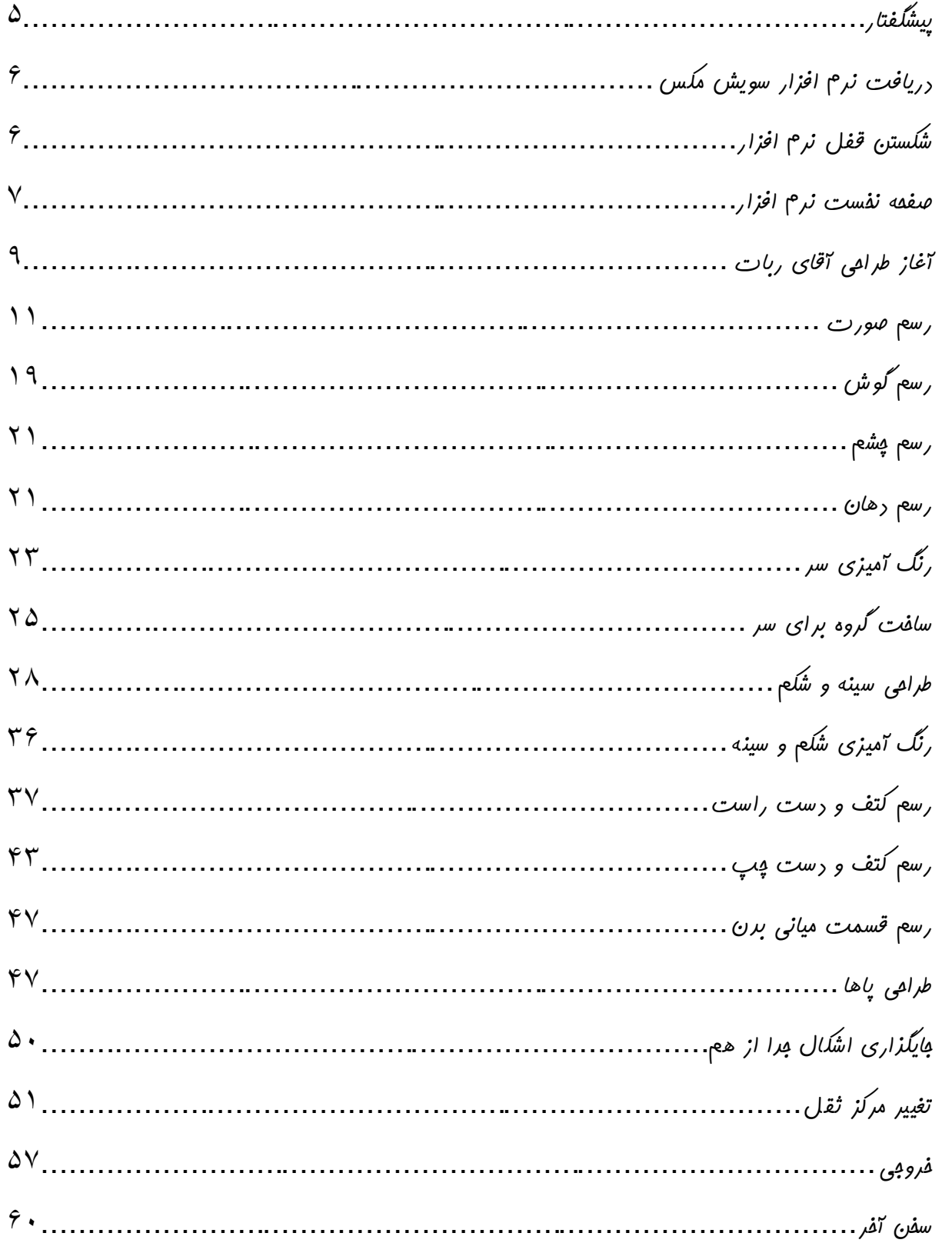

طرافی شفقتیت در نرم افزار سویش مکس

<span id="page-4-0"></span> **در راس بیشتر پروژه هایی که با رایانه ساخته می شود ، گرافیک و طراحی قرار دارد که ساخت و ویرایش آن با نرم افزار های مختلف امکان پذیر است. در این کتاب از نرم افزار سویش مکس برای آموزش طراحی شخصیت استفاده شده است. طراحی در بازی ها ، پویانمایی ها ، پوستر ها ، صفحه آرایی ها ، جلد کتاب ها و ... کاربرد بسیاری دارد مانند : جلد این کتاب که با نرم افزار**  Photoshop **طراحی شده است.** 

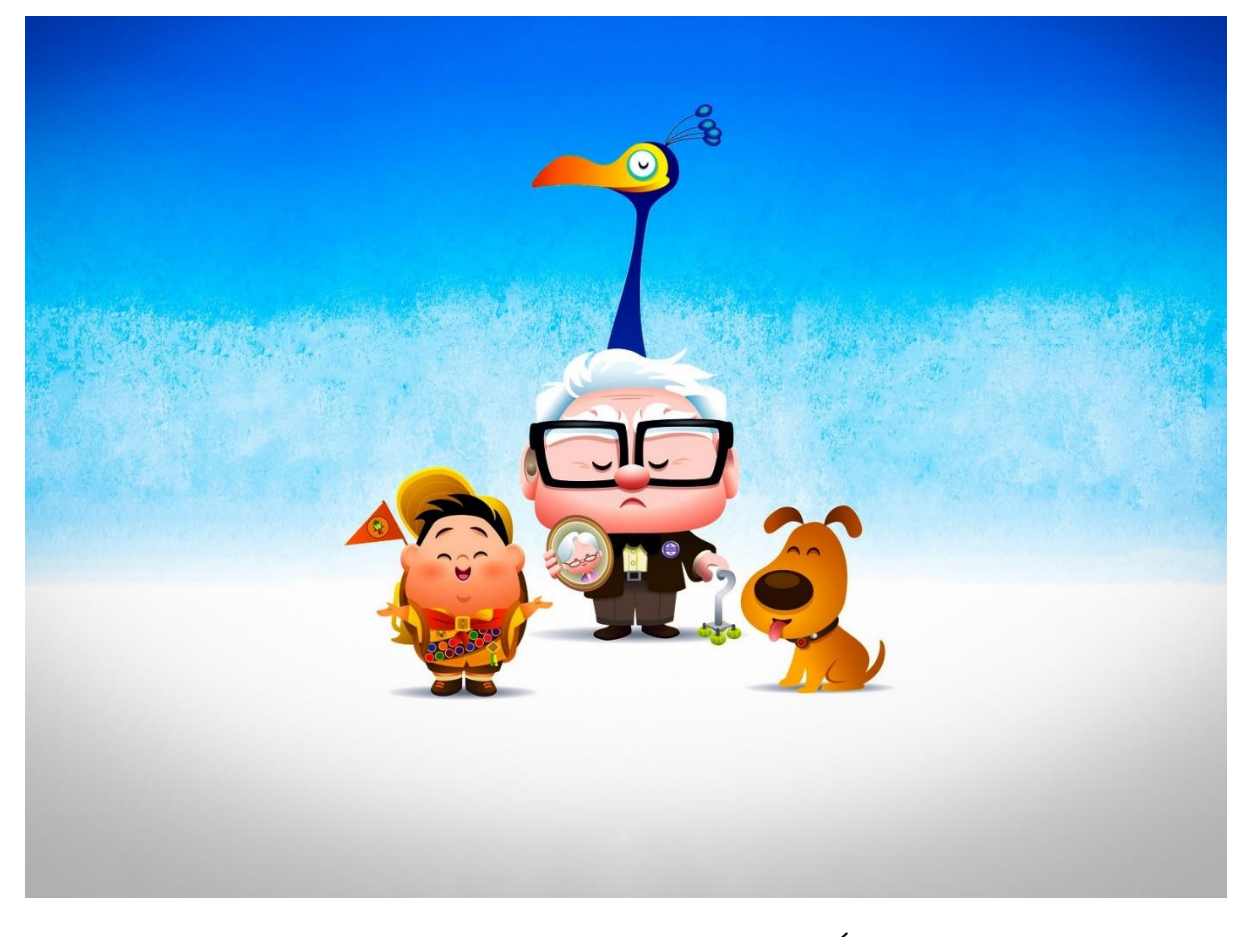

**یک نمونه طراحی شخصیت فانتزی**

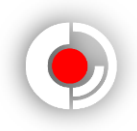

<span id="page-5-0"></span>**دریافت نرم افزار سویش مکس :**

 **برای دریافت آخرین نسخه نرم افزار سویش مکس می توانید به سایت شرکت سازنده نرم افزار ،** com.SWISHzone **مراجعه نمایید و نرم افزار** Max SWISH **را دانلود کنید.**

<span id="page-5-1"></span>**شکستن قفل نرم افزار :**

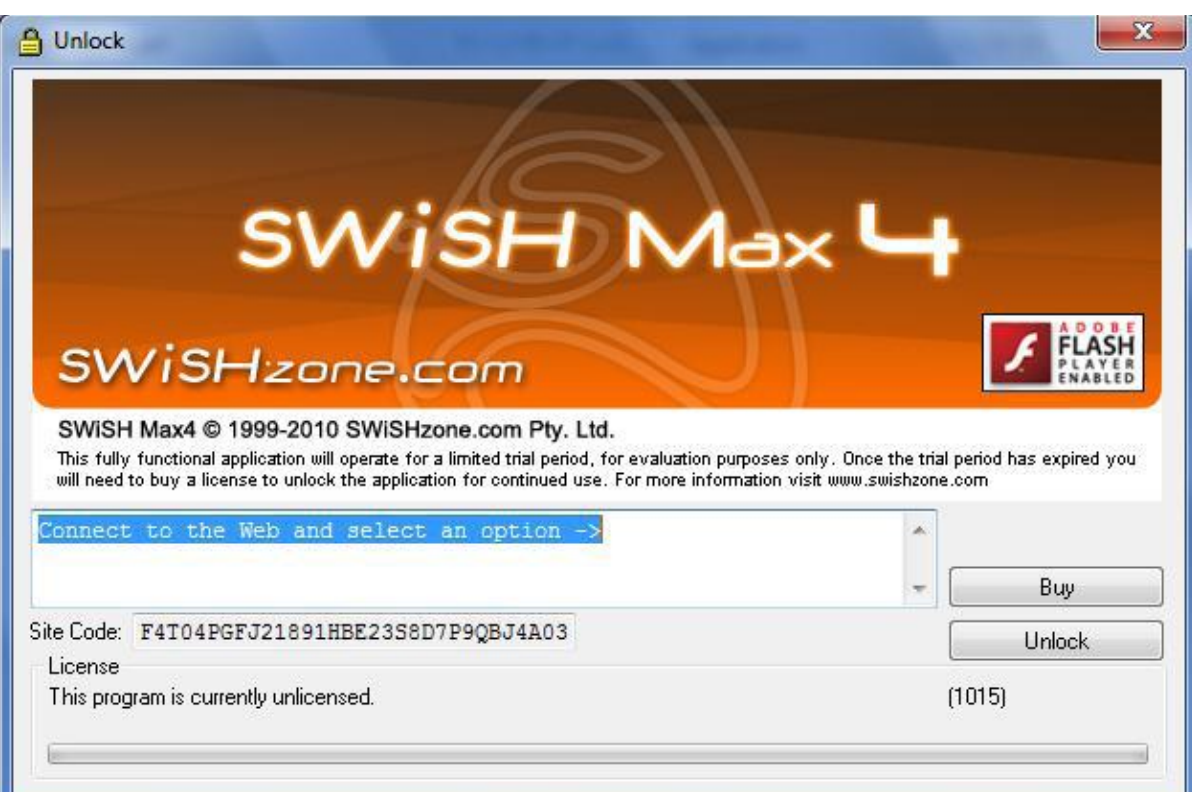

 **معموال شرکت ها به دالیل مختلف برای نرم افزار های خود قفل می گذارند. ) شکل 9 (**

**شکل 9**

**برای شکستن قفل نرم افزار سویش مکس ، 2 روش وجود دارد :**

**طراحی شخصیت در نرم افزار سویش مکس 9( وارد سایت** com.swishzone.www **شوید. پست الکترونیک خود را وارد کنید. وارد پست الکترونیک خود شوید . پَسوُردی که سایت سویش برای شما ارسال کرده است را کپی کرده و در قسمت منوی قفل برنامه جای گذاری کنید. 2( از سایت های مختلف فایل نصبی پچ را دانلود کنید و نصب کنید.**

**مشکل : اگر پس از شکستن قفل ، نرم افزار اجرا نشد ، رایانه خود را یکبار خاموش و روشن کنید. و اگر باز هم نتوانستید وارد نرم افزار شوید از سایت سازنده نرم افزار کمک بگیرید. پیشنهاد : اگر با نرم افزار سویش مکس و طرز استفاده از آن آشنایی ندارید بهتر است کتاب الکترونیک رایگان آموزش انیمیشن سازی با نرم افزار سویش مکس را مطالعه کنید.**

<span id="page-6-0"></span>**صفحه نخست نرم افزار :**

 **با ورود به نرم افزار صفحه ای غوطه ور باز می شود که شامل بخش هایی برای باز کردن صفحه هایی با ابعاد پیشنهادی سویش مکس و نمونه های ساخته شده خود نرم افزار است. ) شکل 2 (**

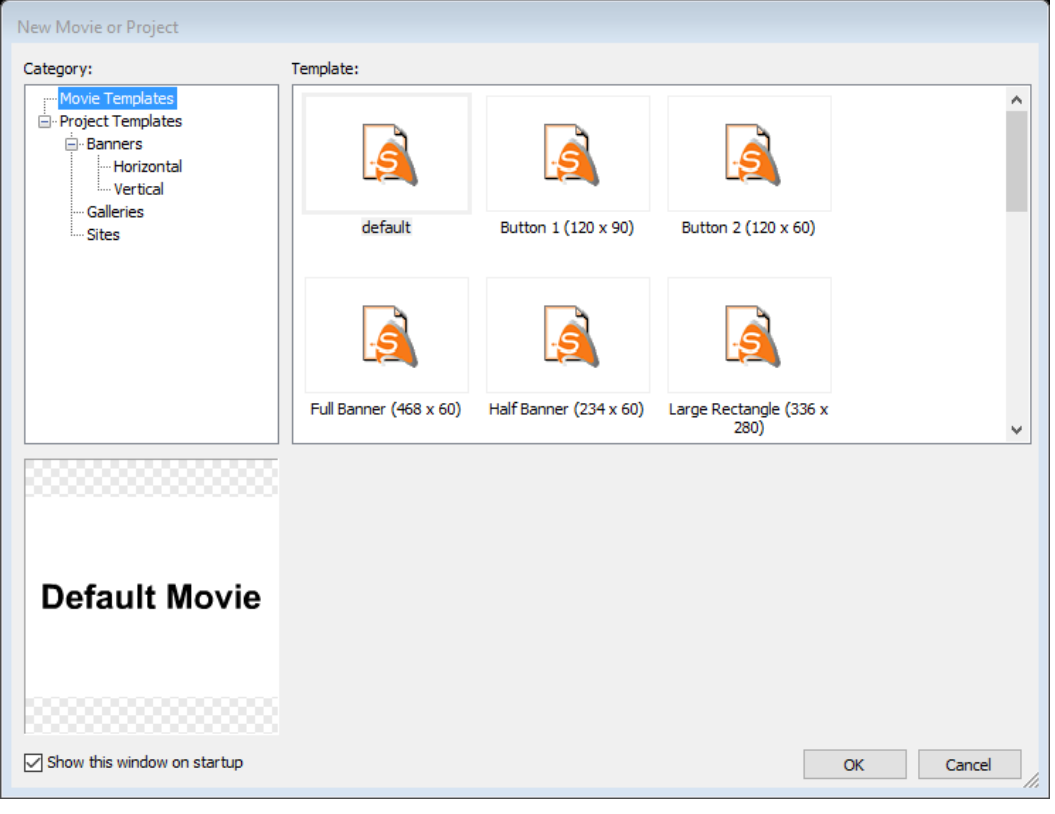

**شکل 2**

**گزینه** startup on window this show **را غیر فعال نمایید و گزینه** OK **را بزنید.**

 **از منوی** File **گزینه** New **را انتخاب کنید تا صفحه ای برای طراحی با ابعاد پیشنهادی 565\* 095 باز شود. )شکل 3 (**

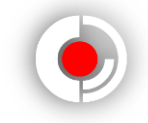

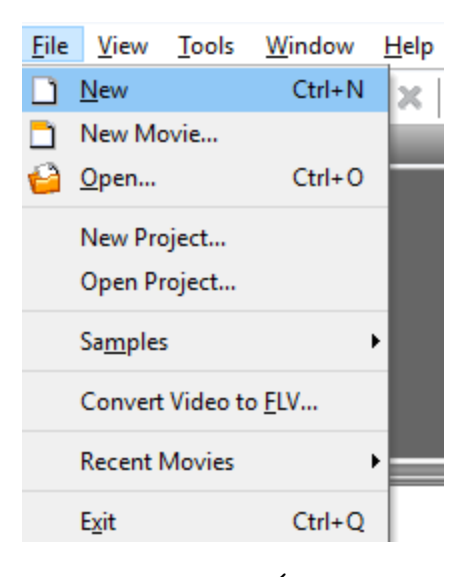

**شکل 3**

 **صفحه ای باز می شود که مجموعه ای از ابزار ها و پانل ها و میانبر ها است که فضای کاری شما را تشکیل می دهد. ) شکل 0 (**

| Insert Modify Control Tools Window Help<br>File Edit<br>View                                                                                       |                                                                        |
|----------------------------------------------------------------------------------------------------|------------------------------------------------------------------------|
| 5 4 4 5 5 6 4 9 5 1 4 5 1 4 5 1 6 1 8 1 8 1 9 10 11 12 13 14 15 16 17 18 19 10 11 12 13 14 15 16 17 1<br><b>Deel</b><br>$\frac{1}{2}$<br>$\bullet$ |                                                                        |
| <b>S</b> Timeline                                                                                                    | Proper Param   Transf   Reshape   W                                    |
| Add Script                                                                                                    | $\overline{\mathbf{m}}$ Scene_1                                        |
| <b>Mascene_1 お合口</b><br>X Del Scene                                                                                                    |                                                                        |
|                                                                                                    | Background tint: E<br>Movie Properties<br>Label scene<br>Use as anchor |
|                                                                                                    | Stop playing at end<br>Use as background                               |
|                                                                                                    | 0 frames<br>Overlap next scene by:                                     |
| <b>IKK Shrink</b><br>€<br>$\rightarrow$                                                                                                    | On Click: Do nothing<br>$\blacktriangledown$                           |
|                                                                                                    | Link                                                                   |
| Ø<br>Layout: Scene_1 Script                                                                                                    | URL:                                                                   |
| 10 <sub>10</sub><br>月后<br>$\bullet$                                                                                                    | Target                                                                 |
| H<br>$\mathbb{Z}$                                                                                                    | Outline Content   Compo   Effect                                       |
| la ÷                                                                                                    | ● ■ □<br>Insert $\mathbf{x}$ $\mathbf{y}$ + $\mathbf{y}$               |
| $\mathscr{Q}$                                                                                                    | <b>E</b> - <sup>6</sup> Scene_1                                        |
| 8<br>$\mathbf{Q}$ $\mathbf{T}$                                                                                                    | empty                                                                  |
| $\Box$<br>0                                                                                                    |                                                                        |
| 8.                                                                                                    |                                                                        |
| ☆ ��                                                                                                    |                                                                        |
| 8E                                                                                                    |                                                                        |
| $\sqrt{2}Q$                                                                                                    |                                                                        |
| 85<br>4                                                                                                    |                                                                        |
|                                                                                                    |                                                                        |
| 8E                                                                                                    |                                                                        |
| 850                                                                                                    |                                                                        |
| $\frac{V_{\text{few}}}{87\%}$                                                                                                    |                                                                        |
| $\Box$<br>g:                                                                                                    |                                                                        |
| च ल<br>$\overline{4}$                                                                                                    |                                                                        |

**شکل 0**

**کاربرد و وظیفه ابزار های شماره گذاری شده در شکل 0 به شرح زیر است :**

**9( نوار منو ها : تمامی ابزار ها ، دسترسی ها و ... در این منوها دسته بندی شده اند. 2( نوار زمان بندی : برای ساخت و ویرایش انیمیشن به کار می رود که در این آموزش کاربردی ندارد. ) پس از منوی** Window **تیک** Timeline **را بردارید تا این نوار حذف گردد.(**

```
طراحی شخصیت در نرم افزار سویش مکس
```
**3( پانل ها : برای دسترسی سریع تر به برخی امکانات نرم افزار و تنظیمات پروژه. 0( ابزار ها : مجموعه ای از ابزار هایی که در طراحی ، انیمیت کردن و.... به کار می روند. 5( صفحه طراحی : تمامی انیمیشن ها و طراحی ها محدود به این صفحه می شوند یعنی اگر شخصیتی در انیمیشنی خارج از این صفحه باشد نمایش داده نمی شود.**

<span id="page-8-0"></span>**آغاز طراحی آقای ربات :**

 **قبل از این که پروژه را شروع کنیم باید آنرا با توجه به نیاز و خواسته خودمان تنظیم کنیم. برای این کار با پانل** Properties **سر و کار داریم. ) این تنظیمات مربوط به سکانس یک است که با کیلک کردن بر این سکانس نمایان می شود. چون پروژه ما طراحی است و انیمیشن نیست تنظیمات سکانس همان تنظیمات پروژه ما به حساب می آید. ( ) شکل 5 (**

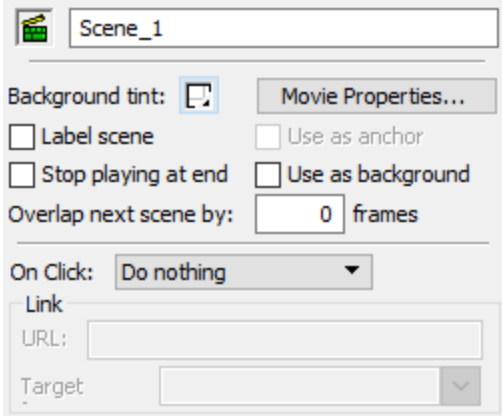

**شکل 5**

Properties Movie **گزینه مهمی است و بخش های مهمی دارد که به معرفی آنها می پردازیم. روی این گزینه کلیک کنید تا پنجره ای با همین نام باز شود. ) شکل 6 (**

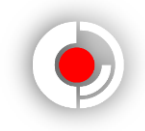

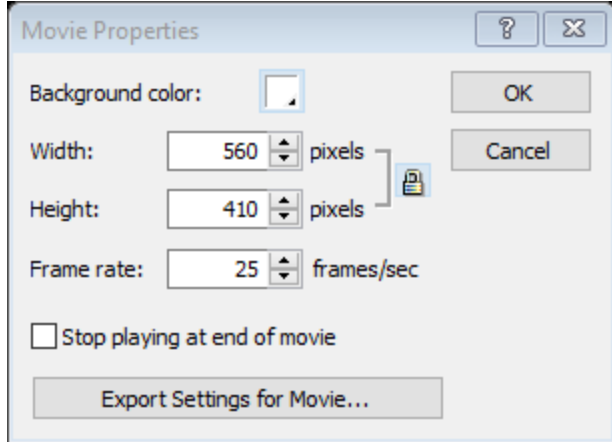

**شکل 6**

color Background **برای رنگ پس زمینه صفحه طراحی ماست که به صورت پیشفرض روی سفید قرار دارد. فعال رنگ آن را تغییر ندهید.**

Width **مشخص کننده طول صفحه طراحی و** Height **مشخص کننده عرض آن است.** rate Frame **و دیگر گزینه ها برای تنظیم پروژه انیمیشن سازی است که در این پروژه کاربردی ندارند.**

**طول پروژه را 155 و عرض آن را 655 قرار دهید تا مناسب طراحی شخصیت پروژه ما شوند.** Ok **را بزنید.**

**حاال پروژه را ذخیره نمایید. تقریبا پس از هر 5 یا 6 فعالیتی که در طراحی انجام دادید پروژه را ذخیره کنید زیرا برخی مواقع که چند برنامه با هم باز هستند و شما در حال طراحی در نرم افزار هستید ممکن است صفحه نمایشگر کدر شود و بدون ذخیره شدن نرم افزار بسته شود البته خیلی کم پیش می آید که این اتفاق بیفتد ولی کار از محکم کاری عیب نمی کند.**

**پس از اینکه اندازه طول و عرض صفحه طراحی را تغییر دادید صفحه طراحی بزرگ شده است ولی نرم افزار هنوز به اندازه طول و عرض قبلی ، صفحه را نمایش می دهد.**

**طراحی شخصیت در نرم افزار سویش مکس**

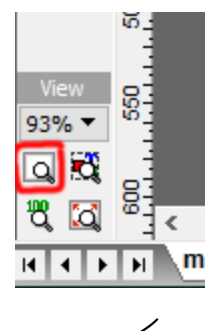

**شکل 7**

**روی گزینه مربع مشخص شده در شکل 7 کلیک کنید تا به اندازه صفحه طراحی نمایش داده شود. حاال محیط کار ، صفحه طراحی را به اندازه واقعی آن نمایش می دهد. ) شکل 8 (**

|                                                                                       | Layout: Scene_1   Script |  |  |  |  |  |                                                                                                    |  |  |      | $\boxed{5}$         |
|---------------------------------------------------------------------------------------|--------------------------|--|--|--|--|--|----------------------------------------------------------------------------------------------------|--|--|------|---------------------|
| Tools                                                                                 |                          |  |  |  |  |  | - -50 - 80 - 850 - 850 - 850 - 850 - 850 - 850 - 850 - 850 - 850 - 850 - 850 - 850 - 850 - 850 - 850 - 850 - 850 - 850 - 850 - 850 - 850 - 850 - 850 - 850 - 850 - 850 - 850 - 850 - 850 - 850 - 850 - 850 - 850 - 850 - 850 |  |  |      |                     |
| $\frac{1}{2}$                                                                         |                          |  |  |  |  |  |                                                                                                    |  |  |      | $\hat{\phantom{a}}$ |
|                                                                                       |                          |  |  |  |  |  |                                                                                                    |  |  |      |                     |
| ⊠ ∵େ ⊠]                                                                               |                          |  |  |  |  |  |                                                                                                    |  |  |      |                     |
| $\sqrt{2}$                                                                            |                          |  |  |  |  |  |                                                                                                    |  |  |      |                     |
| $9$ $\pi$ $8$                                                                         |                          |  |  |  |  |  |                                                                                                    |  |  |      |                     |
|                                                                                       |                          |  |  |  |  |  |                                                                                                    |  |  |      |                     |
| $\begin{array}{c}\n\bigcirc \Box \\ \uparrow \land \land \\ \mathscr{P}\n\end{array}$ | $\frac{6}{2}$            |  |  |  |  |  |                                                                                                    |  |  |      |                     |
|                                                                                       |                          |  |  |  |  |  |                                                                                                    |  |  |      |                     |
| $  \mathcal{O} \subseteq$                                                             | 200                      |  |  |  |  |  |                                                                                                    |  |  |      |                     |
|                                                                                       | 250                      |  |  |  |  |  |                                                                                                    |  |  |      |                     |
|                                                                                       |                          |  |  |  |  |  |                                                                                                    |  |  |      |                     |
|                                                                                       |                          |  |  |  |  |  |                                                                                                    |  |  |      |                     |
|                                                                                       |                          |  |  |  |  |  |                                                                                                    |  |  |      |                     |
|                                                                                       |                          |  |  |  |  |  |                                                                                                    |  |  |      |                     |
|                                                                                       |                          |  |  |  |  |  |                                                                                                    |  |  |      |                     |
|                                                                                       |                          |  |  |  |  |  |                                                                                                    |  |  |      |                     |
|                                                                                       |                          |  |  |  |  |  |                                                                                                    |  |  |      |                     |
|                                                                                       |                          |  |  |  |  |  |                                                                                                    |  |  |      |                     |
|                                                                                       |                          |  |  |  |  |  |                                                                                                    |  |  |      |                     |
|                                                                                       |                          |  |  |  |  |  |                                                                                                    |  |  |      |                     |
|                                                                                       |                          |  |  |  |  |  |                                                                                                    |  |  |      |                     |
| View<br>93% -                                                                         | $rac{65}{364}$           |  |  |  |  |  |                                                                                                    |  |  |      |                     |
| $Q$ $\mathbf{C}$                                                                      |                          |  |  |  |  |  |                                                                                                    |  |  |      |                     |
| <u>ಕ್ಕೆ ಡ</u>                                                                         | $\frac{1}{\sqrt{10}}$    |  |  |  |  |  |                                                                                                    |  |  | $\,$ |                     |
|                                                                                       |                          |  |  |  |  |  |                                                                                                    |  |  |      |                     |

**شکل -8 بیشتر تصاویر این کتاب فقط از نوار ابزار ها و الیوت گرفته شده اند.**

<span id="page-10-0"></span>**رسم صورت :**

**حاال می خواهیم اول از همه سر آقای ربات را طراحی کنیم پس روی ابزار** Rectangle **( مربع قرمز مشخص شده در شکل 1 ( کلیک کنید و در باالی صفحه یک مستطیل رسم کنید. ) شکل 1 ( پیشنهاد : چون نرم افزار سویش مکس بر حسب بردار است پس کوچک و بزرگ کردن اشیا در آن مانند دیگر نرم افزار های برداری کیفیت را تغییری نمی دهد. پس برای اعمال بهتر جزئیات بیشتر ابتدا اشیا را بزرگ رسم کنید و سپس آن را متناسب با محتویات پروژه تان کوچک کنید.**

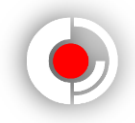

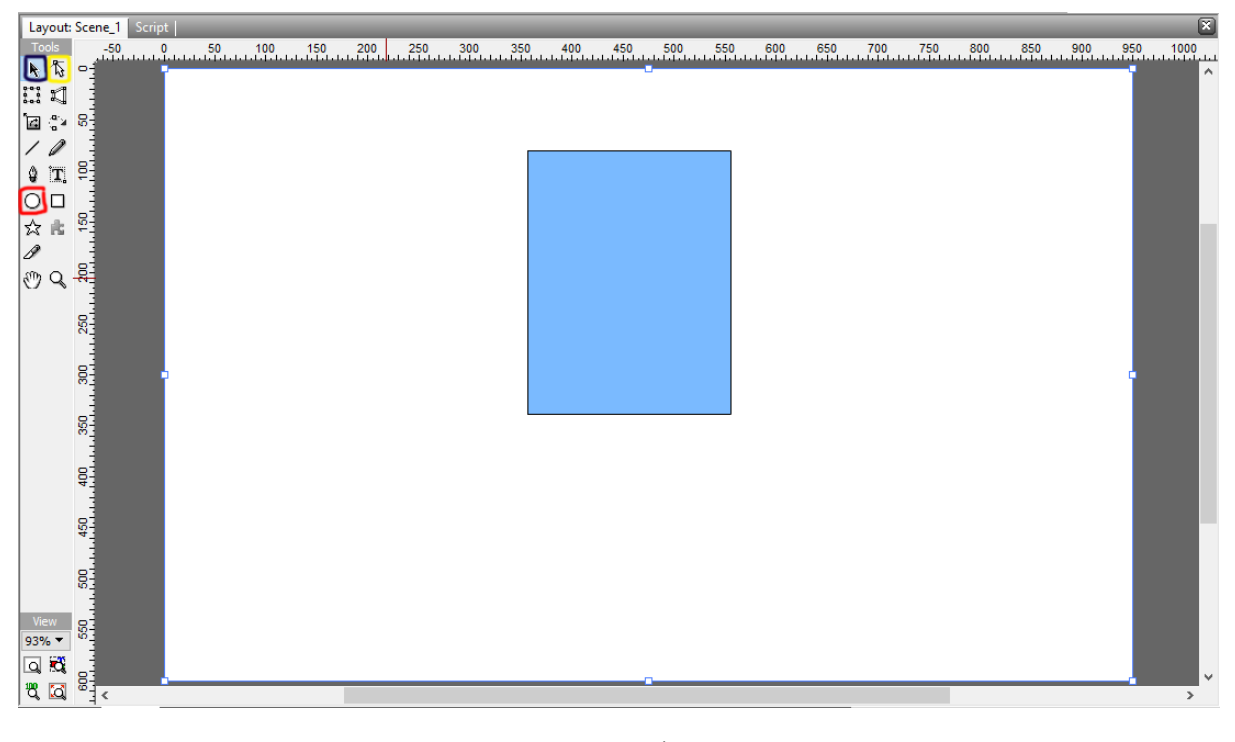

**شکل 1**

**از پانل** Properties **در مربع قرمز شکل 95 دو جای خالی طول و عرض مستطیل مشخص می شوند. طول را 255 و عرض را 265 در نظر بگیرید. ) شکل 95 (**

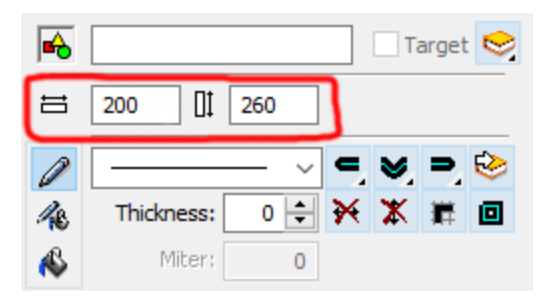

**شکل 95 – در کنار آیکون مداد ، منوی کشویی قرار دارد که نوع خط دور شکل را مشخص می کند که آن را روی** None **قرار دهید چون نیازی نیست شکل ما خط دور داشته باشد.**

**بر می گردیم به صفحه ، با ابزار** selection **( مربع بنفش شکل 1 ( روی مستطیل کلیک کنید تا انتخاب شود. این ابزار برای انتخاب اشیا است ولی تغییر اندازه ، چرخش و کار های مهم دیگری را هم انجام می دهد.**

**حاال با ابزار** subselection **( مربع زرد شکل 1 ( شیئ را انتخاب کنید. این ابزار برای تغییر شکل و ... کاربرد دارد که می شود گفت مهم ترین ابزار طراحی در سویش مکس است. )شکل 99 (**

**طراحی شخصیت در نرم افزار سویش مکس**

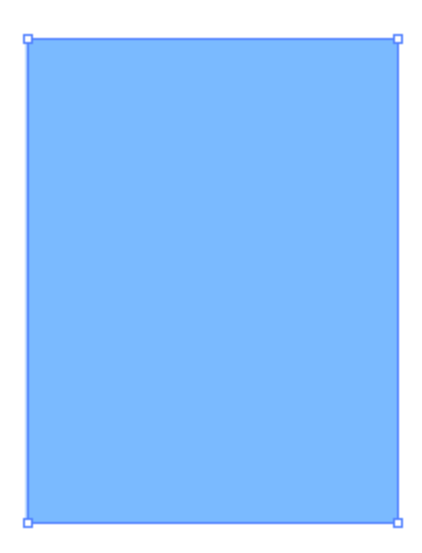

**شکل 99 – می بینید که گوشه ها را مربع های کوچکی پوشش داده اند. با بردن ماوس به روی این مربع ها یک مربع کوچک در کنار شکل ماوس ظاهر می شود که نشانه این است که اگر کلیک کنید و به اطراف بکشید شکل از یک گوشه تغییر می کند. همچنین اگر ماوس را روی خط دور شکل بیاورید می بینید که عکس یک خط زیر ماوس ظاهر می شود که نشانه این است که با کلیک و کشیدن آن به اطراف می توانید خط را از 2 نقطه کناری بکشید. چند بار این کار ها را امتحان کنید اما بعد دکمه**  Undo **و یا در صفحه کلید** ctrl **و** z **را با هم بفشارید تا مرحله به مرحله به عقب برگردید.**

**بیشتر کار ما با همین دو فعالیت است. با ابزار** subselection **روی ضلع کناری چپ مستطیل مستطیل دو بار کلیک کنید. تا در روی آن نقطه ای بوجود بیاید. ) شکل 92 ( توجه داشته باشید که روی هر نقطه که کلیک می کنید رنگش آبی میشود. روی شکل کلیک کنید تا آخرین نقطه از حالت انتخاب در آید.**

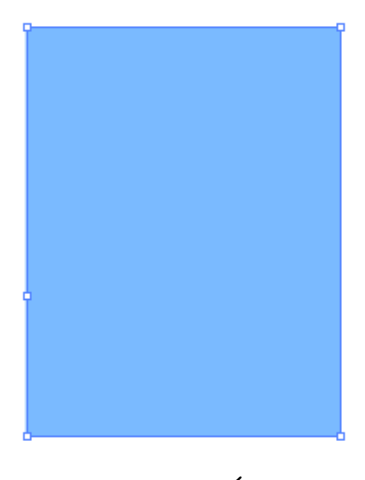

**شکل 92**

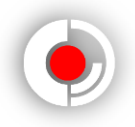

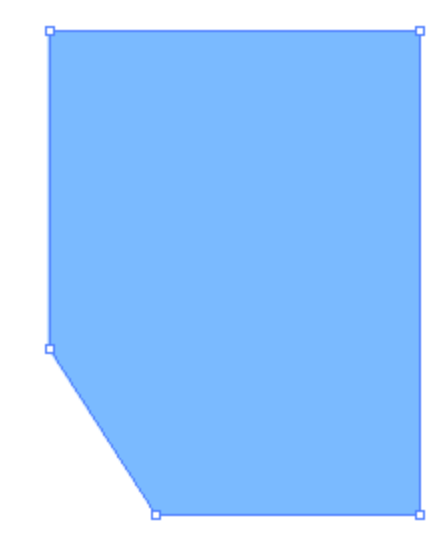

**حاال نقطه پایین سمت چپ را کمی به سمت چپ بکشید. ) شکل 93 (**

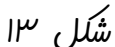

**سپس ماوس را روی ضلع راست کمی به سمت داخل بکشید. ) شکل 90 (**

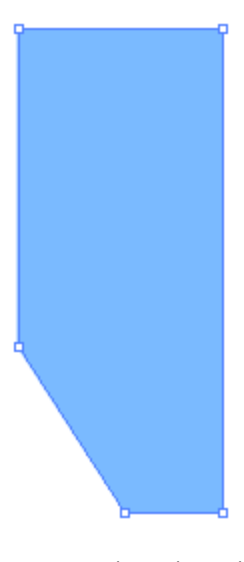

**شکل 90 – برای اینکه روی یک راستا حرکت کند دکمه** shift **را در صفحه کلید پایین نگه دارید. این شکلی که رسم شده است در واقع نصف صورت آقای ربات است. حاال می خواهیم قسمت صورت را کامل کنیم ) سر را ابتدا نصفه طراحی کردیم که صورت تقارن داشته باشد و در ضمن می خواهیم در رنگ آمیزی به آن سایه بدهیم. ( برای اینکه قرص صورت را کامل کنیم روی شکل کلیک کنید و با گزینه** Copy **در باالی صفحه ، یک کپی از آن بگیرید. حاال یک جای صفحه کلیک چپ کنید تا منوی زیر باز شود. ) شکل 95 (**

**طراحی شخصیت در نرم افزار سویش مکس**

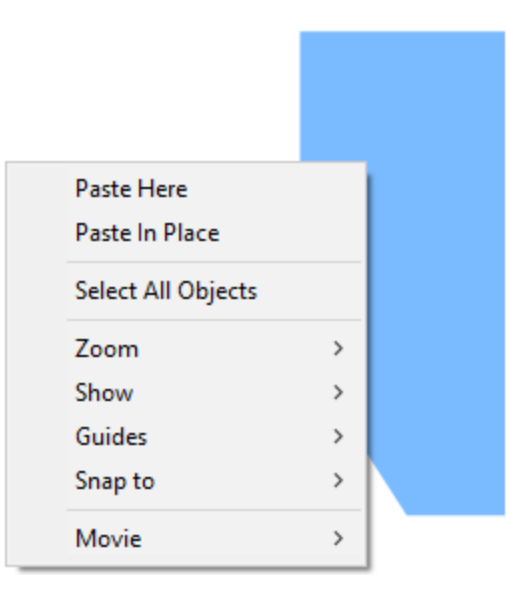

**شکل 95 – گزینه** Here Paste **برای این است که شکل کپی شده شما در جایی که کلیک کرده اید جایگذاری شود ولی گزینه** Place In Paste **برای این است که دقیقا منطبق بر همان شکلی از آن کپی گرفته ایم شکل را بچسپانیم.**

**پس در جایی از صفحه کلیک کرده و گزینه** Place In Paste **را بزنید.**

**حاال دو شکل شبیه هم و هم اندازه و منطبق بر هم داریم.**

**از پانل** Outline **که در گوشه سمت راست قرار دارد روی یکی از شکل ها کلیک کنید. ) چون هر 2 شکل یکی هستند. ( و در پانل** Reshape **روی گزینه** horizontal Flip **( دایره قرمز شکل 96 ( کلیک کنید تا شکل قرینهِ شکل دیگر شود.** 

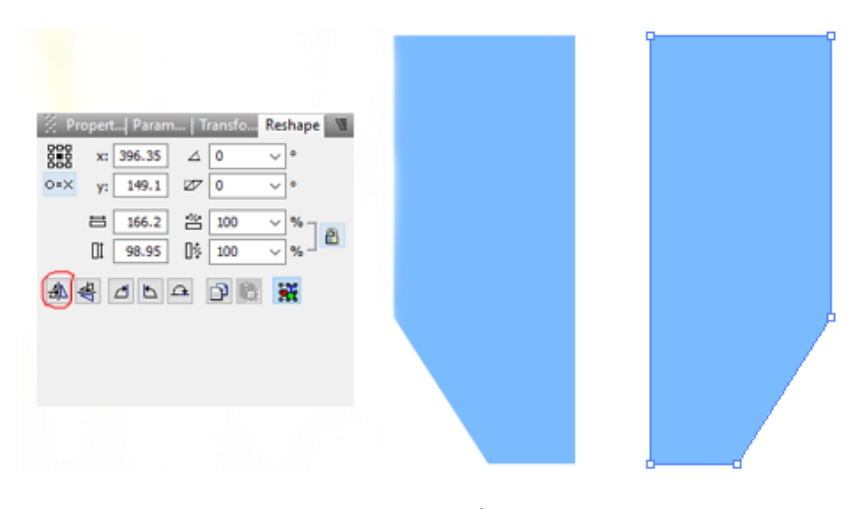

**حاال شکل قرینه شده را کمی دور کنید. ) شکل 96 (**

**پس از منوی** View **و از منوی باز شو** Show **، گزینه** Rulers **را فعال نمایید تا تا دو خط کش عمودی و افقی در کنا ر صفحه ایجاد شوند. حاال موس را به هر کجا که می برید دو خط کش با یک خط قرمز روی محور های خود نسبت به مختصات قرار گرفتن ماوس باال و پایین می شوند. در ضمن این را هم بدانید که این مختصات بر خالف مختصات در ریاضیات ، مثبتش در پایین قرار دارد یعنی هر چه به سمت پایین برویم عرض )** y **) بیشتر می شود.**

**در نرم افزار های طراحی بر حسب بردار این امکان وجود دارد که روی نقطه ای ازخط کش کلیک کنید تا نرم افزار برای شما از آن نقطه در راستای عمود خط رسم کند. روی شکل سمت چپ صورت کلیک کنیدو روی نقطه ای از خط کش افقی کلیک کنید. یک خط رسم می شود تا شما طراحی هایتان را با دقت بیشتری انجام دهید. ) شکل 97 (**

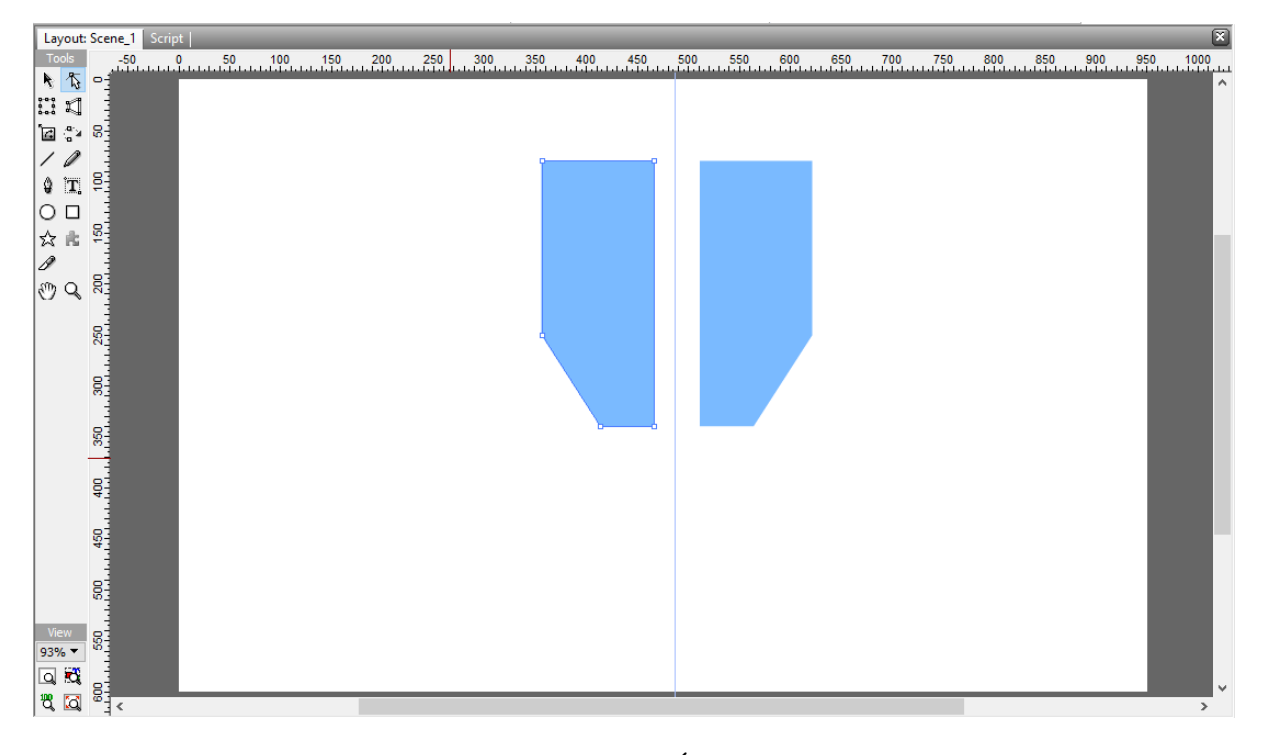

**شکل 97**

**حاال خط را به سمت ضلع راست شکل سمت چپ بکشید تا روی آن قرار گیرد. ) شکل 98 (**

**طراحی شخصیت در نرم افزار سویش مکس**

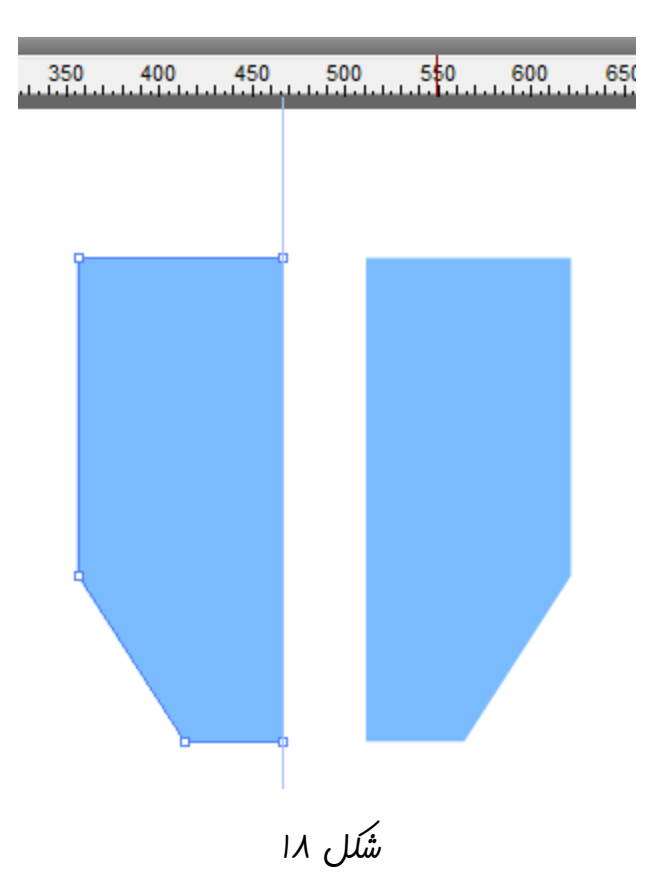

**چون هم رنگ خط وهم رنگ شکل آبی است برای اینکه بتوانیم آنها را از هم تشخیص دهیم باید رنگ شکل را تغییر دهیم. پس روی شکل چپ کلیک کنید و در پانل** Properties **روی گزینه با آیکون سطل رنگ کلیک کنید تا منوی تنظیم رنگ باز شود. روی گزینه مشخص شده با مربع قرمز در شکل 91 کلیک کنید تا جعبه رنگ ها باز شود. برای مثال رنگ نارنجی را انتخاب کنید. )شکل 91 (**

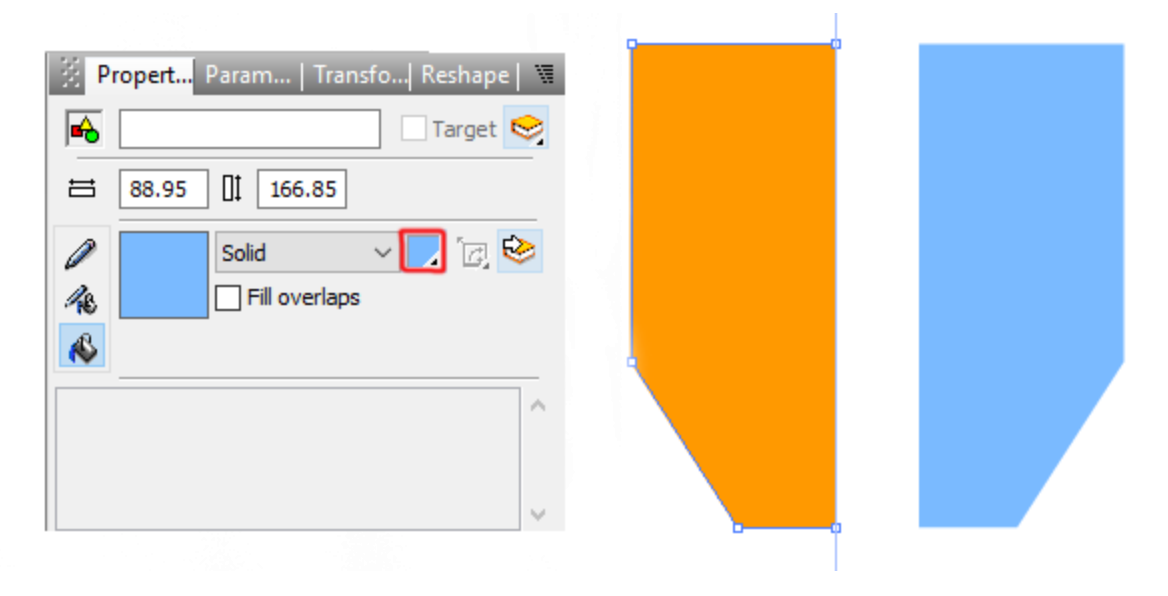

**شکل 91**

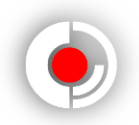

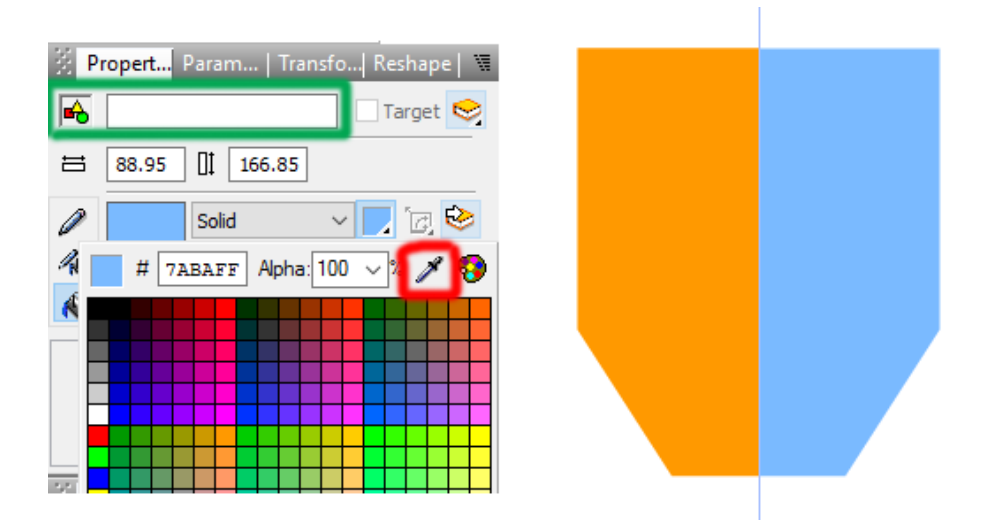

**حاال شکل راست را تا خط رسم شده جلو آورید. ) شکل 25 (**

**شکل 25 – حاال دیگر نیازی به خط نداریم پس آن را با ماوس به یک از 2 طرف صفحه بکشید تا حذف شود. البته اگر می خواهید خط حذف نشود و فقط نامرئی شود از منوی** View **و از منوی باز شو** Show **گزینه** Guides **را غیر فعال نمایید.**

**رنگ آمیزی یکی از آخرین مرحله های طراحی ماست ولی فعال برای درک بهتر ، رنگ شکل نارنجی را از جعبه رنگ با استفاده از گزینه** Eyedropper **( قطره چکان ( مربع قرمز شکل 25 و کلیک بر روی شکل راست ، آبی می کنیم. حاال هر دو شکل با هم همرنگ و ادغام شدند. حاال در پانل**  Outline **برای اینکه با افزایش شکل ها تقسیم بندی آنها سخت تر نشود روی شکل ها کلیک کنید و در پانل** Properties **در جای خالی سفید رنگ باالی پانل ) مستطیل سبز شکل 25 ( برای شکل هایتان نام بگذارید. برای شکل سمت راست به فارسی ، صورت راست را بنویسید و برای شکل چپ نیز صورت چپ. ) شکل 29 ( در ضمن یادتان که نرفته پروژه را هر چند وقت یکبار ذخیره کنید تا مشکلی پیش نیاید.**

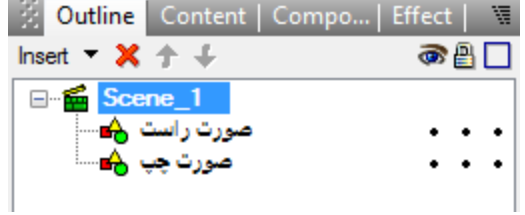

**طراحی شخصیت در نرم افزار سویش مکس شکل 29 – تصویری از نوع قرار گیری اشیا در پانل** Outline **نکته : شیئ صورت راست بر روی صورت چپ قرار دارد چون باالتر از صورت چپ است.**

 $\lambda$ 

<span id="page-18-0"></span>**رسم گوش :**

**از شیئ صورت چپ یک کپی بگیرید و اسم آن را گوش چپ بگذارید. ) شکل 22 (**

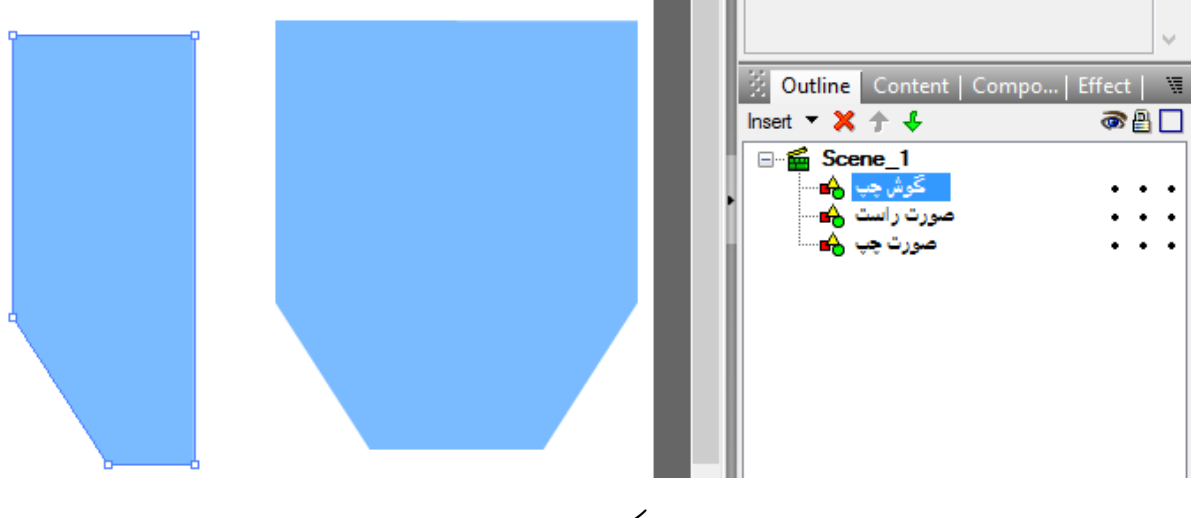

**شکل 22**

**حاال با ابزار** Transform **( مربع قرمز شکل 23 ( گوش چپ را انتخاب کنید و شکل را کوچک کنید.) شکل 23 (**

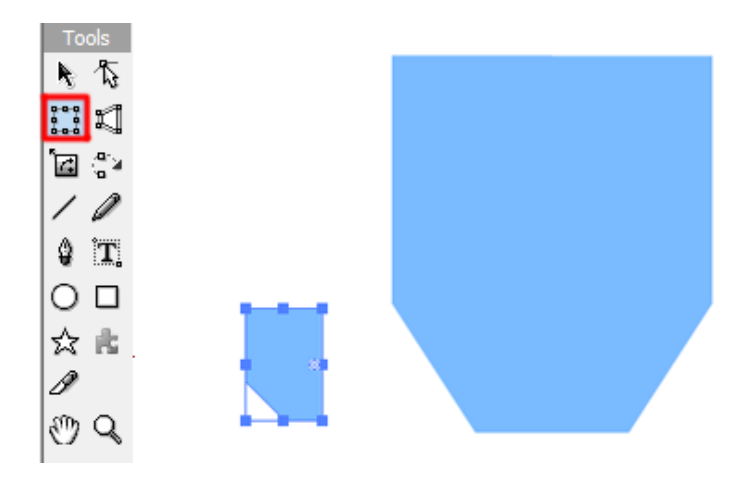

**شکل 23**

**یک کپی از گوش چپ بگیرید و همانطور که گفته شد ) ر.ک.ص 95 ( آن را قرینه کنید و اسمش را گوش راست بگذارید . حاال گوش ها را به صورت بچسپانید. ) شکل 20 (**

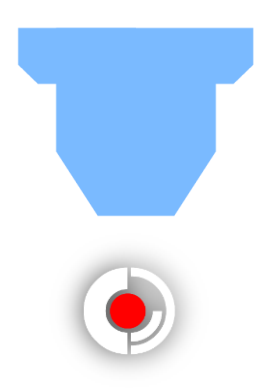

#### **شکل 20**

**حاال از هر 2 شکل ) گوش راست و گوش چپ ( یک کپی بگیرید و آنها را** Place In Paste **کنید تا بر اصل خود منطبق شوند. سپس یکی را الله گوش چپ و دیگری را الله گوش راست بنامید. با استفاده از ابزار** Subselection **روی الله گوش سمت کلیک و روی نقطه ای که در شکل 25 نشان داده شده است کلیک راست کنید و گزینه** Vertex Remove **را بزنید.**

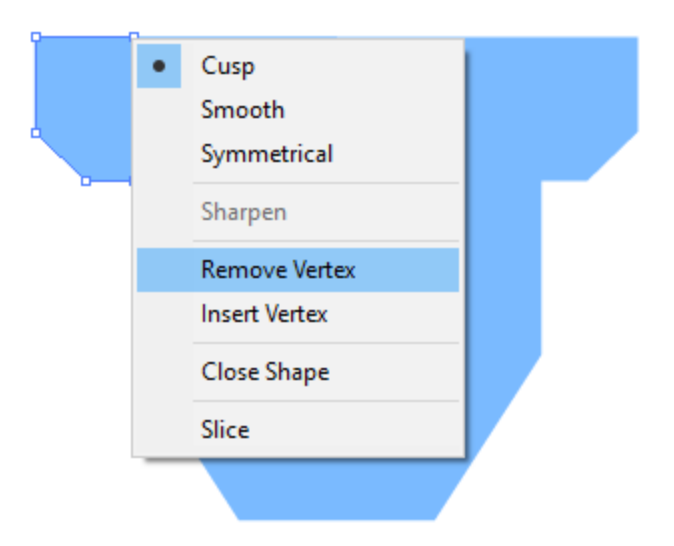

**شکل 25**

**برای الله گوش راست هم این مرحله را تکرار کنید.**

**کاربرد الله های گوش در قسمت رنگ آمیزی و سایه زنی پیدا می شود.**

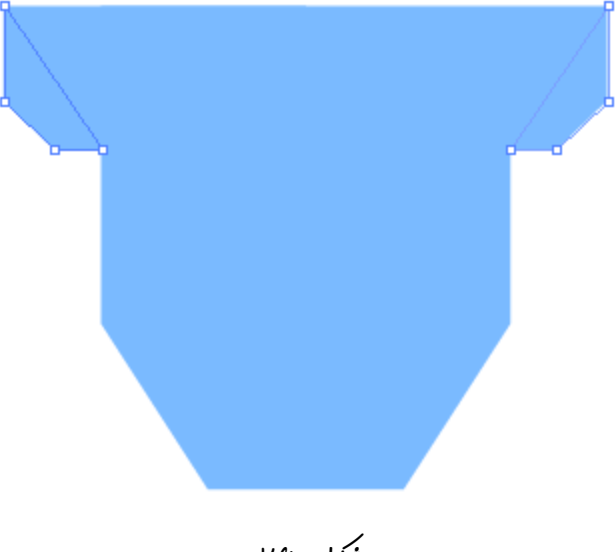

**شکل 26**

**طراحی شخصیت در نرم افزار سویش مکس**

<span id="page-20-0"></span>**رسم چشم :**

**روی ابزار** Ellipse **( ابزار رسم دایره ( کلیک کنید و از جعبه رنگ ، سفید را انتخاب کنید. حاال یک دایره بکشید. برای جلوگیری از بیضی شدن دایره در حین کشیدن دایره دکمه** shift **را پایین نگه دارید. نام شکل را چشم چپ قرار دهید.**

**حاال از دایره 2 کپی تهیه کنید. یکی از دایره های کپی شده را چشم راست نام گذاری کنید. دایره دیگر را سیاه رنگ و کمی کوچکش کنید نامش را مردمک چپ بگذارید. حاال از همین شکل مردمک چپ یک کپی بگیرید و نام آن را مردمک راست بگذارید.**

**حاال شکل ها را جایگذاری کنید. ) شکل 27 (**

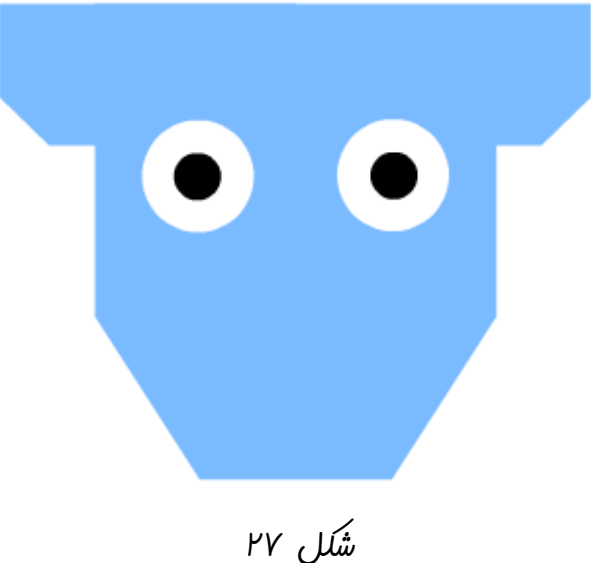

<span id="page-20-1"></span>**رسم دهان :**

**با ابزار** Rectangle **( ابزار رسم چهارگوش ( یک مستطیل کوچک رسم کنید. با ابزار**  Subselection **روی آن کلیک کنید و 2 نقطه ضلع پایینی را کمی به هم نزدیک کنید. حاال آن را دهان نام گذاری کرده و جایگذاری کنید. ) شکل 28 (**

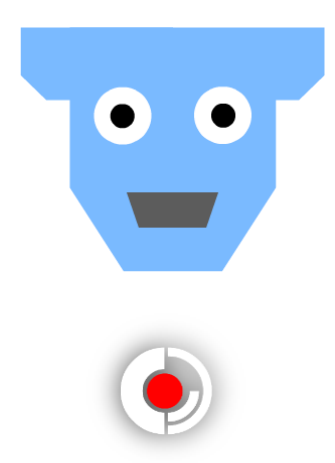

### **شکل 28**

**حاال یک کپی از دهان بگیرید و** Place In Paste **کنید و نام آن را دهان راست بگذارید. سپس با استفاده از ابزار** Subselection **روی آن کلیک کنید و ضلع سمت چپ آن را تا نیمه به سمت چپ بکشید. حاال چون هر دو شکل دهان همرنگ هستند دیده نمی شود. ) شکل 21 (** 

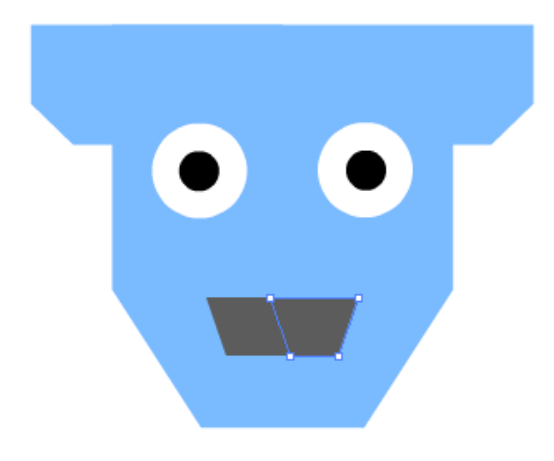

**شکل 21**

**در شکل می بینید که خط میانی دهان کج است پس برای راست کردن خط با ابزار** Subselection **نقطه ی باالی سمت چپ را به سمت راست بکشید. ) شکل 35 (**

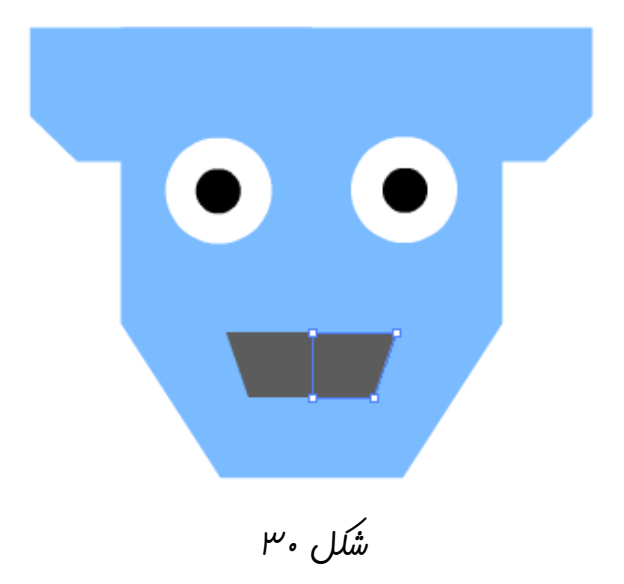

**طراحی شخصیت در نرم افزار سویش مکس**

<span id="page-22-0"></span>**رنگ آمیزی سر : برای رنگ آمیزی از دهان شروع می کنیم. پس روی دهان راست ، کلیک کرده و در جعبه رنگ روی گزینه** chooser color advanced **مربع قرمز شکل 39 کلیک کنید تا منویی برای تغییر رنگ بیشتر و آسان تر باز شود. ) شکل 39 (**

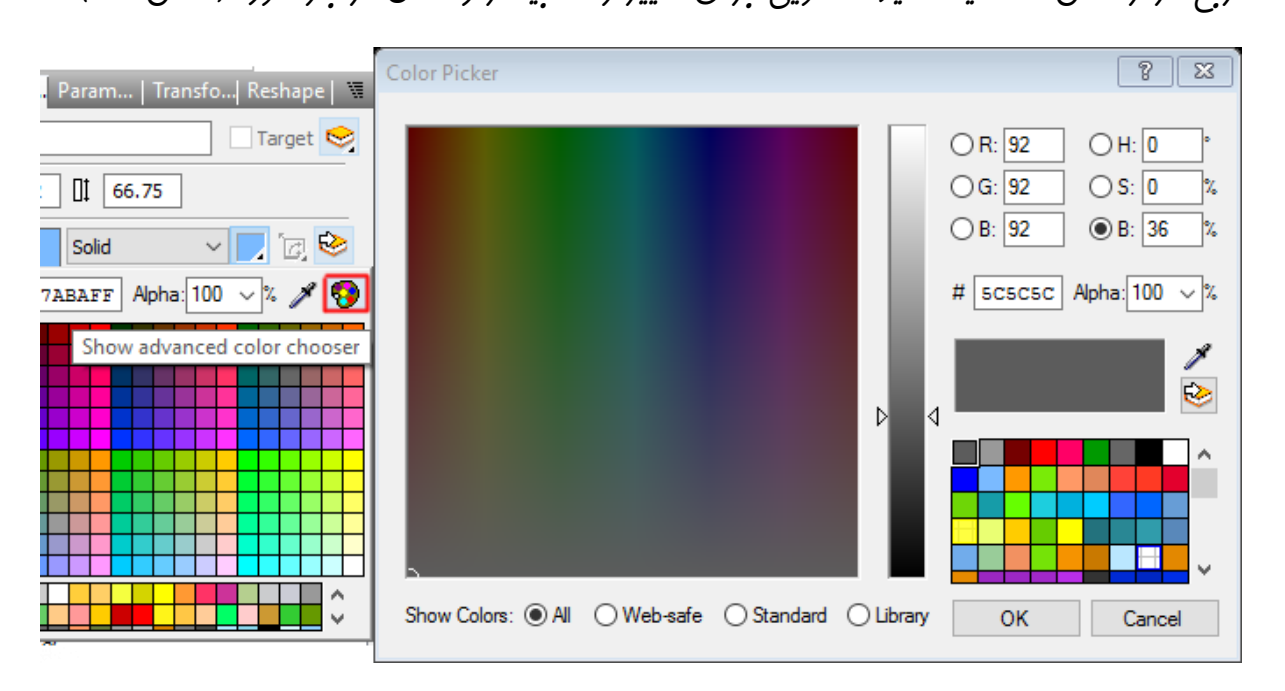

**شکل 39 – درجه ستونی که از سفیدی به سیاهی رفته است را باال تر ببرید.**

**نتیجه شکل می شود :** 

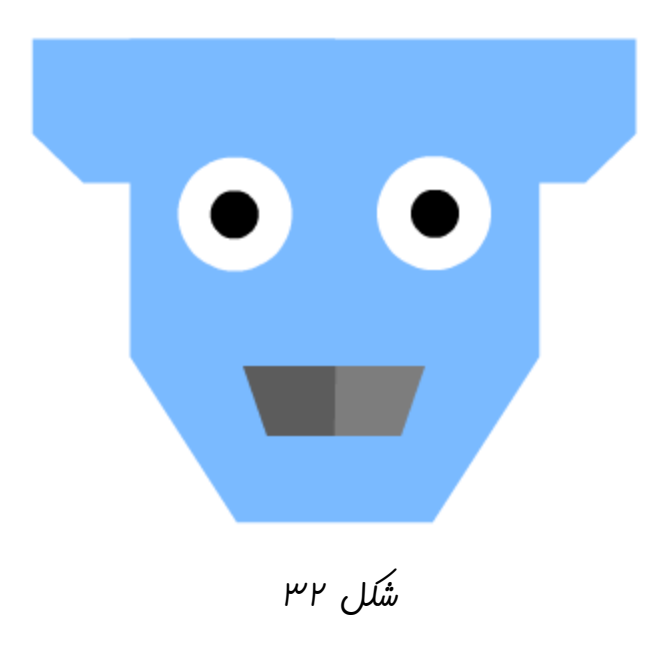

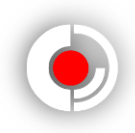

**حاال رنگ الله های گوش را تغییر می دهیم. روی الله گوش سمت راست کلیک کرده و از جعبه رنگ گزینه** chooser color advanced **را انتخاب کنید .**

**رنگش را کمی تیره کنید. همچنین رنگ الله گوش سمت چپ را با گزینه** Eyedropper **( قطره چکان ( به رنگ الله گوش سمت راست در آورید. ) شکل 33 (**

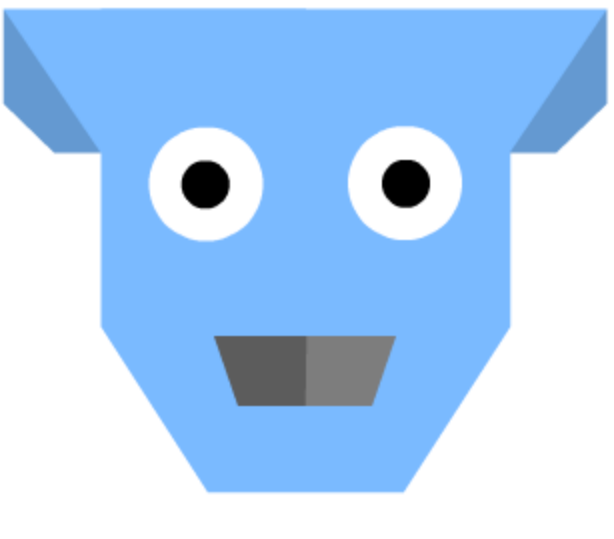

**شکل 33**

**اکنون نوبت سایه دادن به صورت چپ است ) چون ما تابش نور را از سمت راست در نظر گرفته ایم.( روی آن کلیک کنید و از جعبه رنگ با گزینه** chooser color advanced **تیره اش کنید. در ضمن رنگ گوش چپ را نیز به رنگ صورت چپ در آورید. ) شکل 30 (**

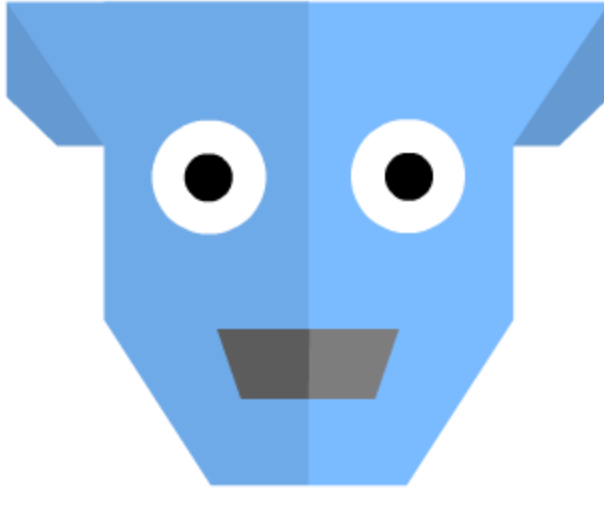

**شکل 30**

**طراحی شخصیت در نرم افزار سویش مکس**

<span id="page-24-0"></span>**ساخت گروه برای سر :**

**حاال ترتیب قرار گیری اشیا در پانل** Outline **به شکل زیر شده است.**

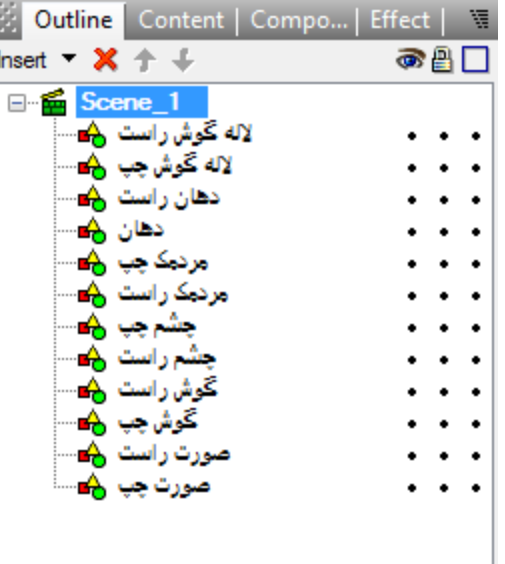

**شکل 35**

**اگر اشیا موجود در این پروژه همینطور به حال خود رها شده و اشیایی دیگر مثل پا و دست به آن اضافه شوند همه اشیا به هم ریخته در کنار هم قرار داده می شوند و ممکن است سبب بروز مشکل شوند. سویش برای شما این امکان را قرار داده است که دسته ای از اشیا و یا حتی یک شیئ را در یک گروه قرار دهید تا هم از به هم ریختگی جلوگیری شود و هم با دستور دادن و تغییر یک گروه اعضای آن هم تغییر کنند.**

**برای این که این اشیا را در یک گروه قرار دهید باید اول از همه اشیایی که مدنظرتان هست را انتخاب کنید برای این کار چند روش وجود دارد که با هر کدام راحت هستید انجام دهید :**

**9( در صفحه کلید ، کلید های** ctrl **و** A **را همزمان با هم بفشارید تا همه اشیای موجود در سکانس شما ) گفتیم که چون پروژه ما طراحی است یک سکانس دارد. ( انتخاب شوند. البته این روش زمانی که مثال پا ها و دست ها و سر را رسم کرده اید و می خواهید تنها سر را انتخاب کنید مناسب نیست.**

**2( با ابزار** Selection **ماوس را بکشید و اشیا را بگیرید.**

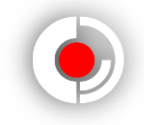

**3( با ابزار** Selection **و فشردن کلید** shift **در صفحه کلید ، به صورت تک تک در صفحه طراحی آنها را انتخاب کنید. 0( باز فشردن کلید** ctrl **در صفحه کلید و انتخاب اشیا در پانل** Outline **می توانید هر کدام از اشیا مطلوب خود را انتخاب نمایید.**

**به هر حال از هر روشی که تمام اشیای مربوط به صورت را انتخاب کردید به این توجه کنیدکه پس از انتخاب اشیا باید اشیا منتخب در پانل** Outline **به رنگ آبی در بیایند. ) شکل 36 (**

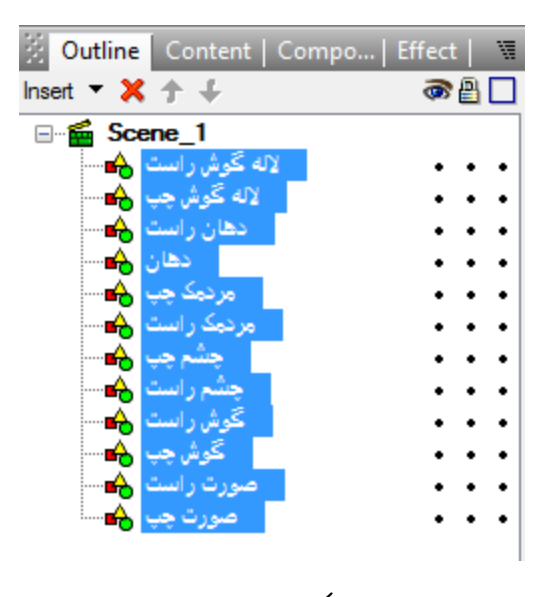

**شکل 36**

**حاال که همه اشیا انتخاب شدند می خواهیم آنها را تبدیل به یک گروه کنیم. بنابراین از منوی** Modify **و از منوی کشویی** Grouping **، گزینه** Group as Group **را انتخاب کنید. ) شکل 37 (**

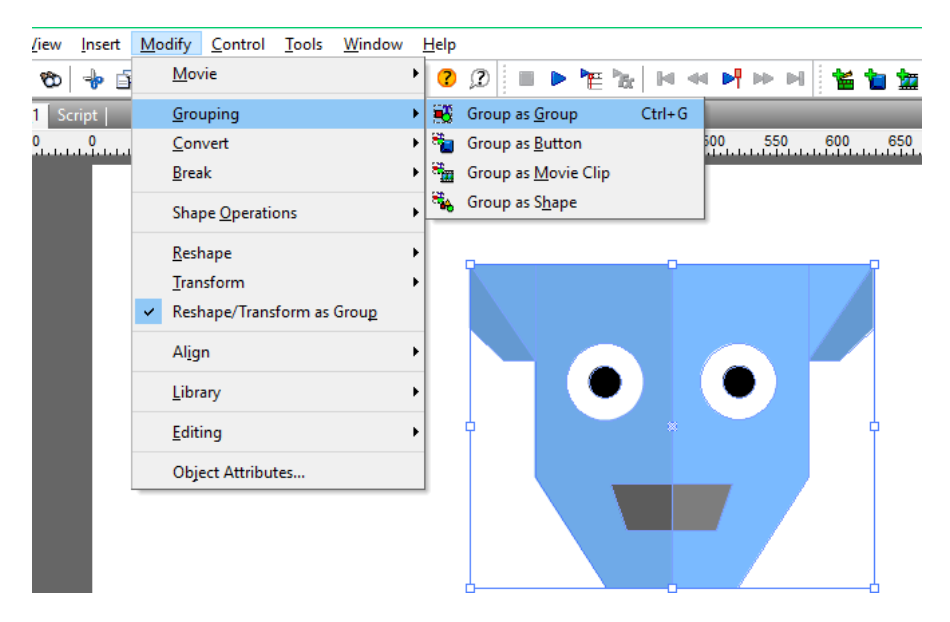

**طراحی شخصیت در نرم افزار سویش مکس**

**شکل 37 حاال همه ی اشیای صورت تبدیل به یک گروه شدند. ) شکل 38 (** Content | Content | Co Insert  $\mathbf{x}$  + + 日·图 Scene\_1<br>由·图 *Group* 

**شکل 38**

**گروه را انتخاب و از پانل** Properties **نام آن را سر بگذارید. در ضمن برای اعمال تغییرات در گروه می توانید روی مثبت کنار گروه در پانل** Outline **کلیک کنید تا گروه باز شده و برای تغییرات مهیا شود.**

**حاال گروه سر را انتخاب کنید و آن را کوچک کرده و به گوشه ای از صفحه ببرید چون فعال با آن کاری نداریم و نمی خواهیم در طراحی قسمت های دیگر دست و پا گیر مان باشد. ) شکل 31 (**

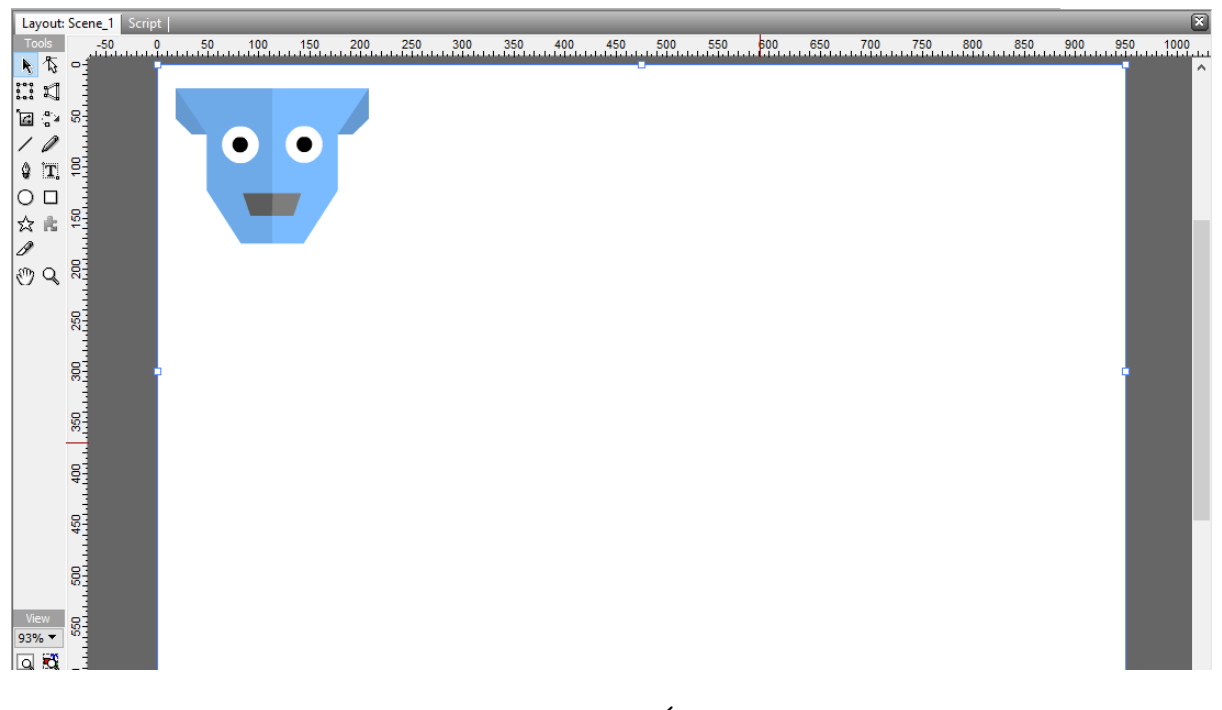

**شکل 31**

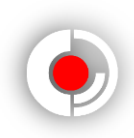

<span id="page-27-0"></span>**طراحی سینه و شکم :**

 **آقای ربات بدنی ورزیده دارد که به او توانایی های زیادی بخشیده است. برای همین می خواهیم سینه ای بزرگ و شکمی کوچک برای او طراحی کنیم.** 

**خب شروع می کنیم. با استفاده از ابزار** Rectangle **یک مستطیل با طول زیاد بکشید. ) شکل 05 ( این را به یاد داشته باشید که قبل از اینکه هر شکلی را ایجاد و یا تغییر دهید. درون گروهی قرار نداشته باشید چون شکل ایجاد شده زیر مجموعه ی آن گروه می شود.** 

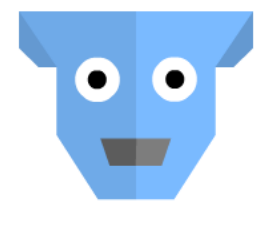

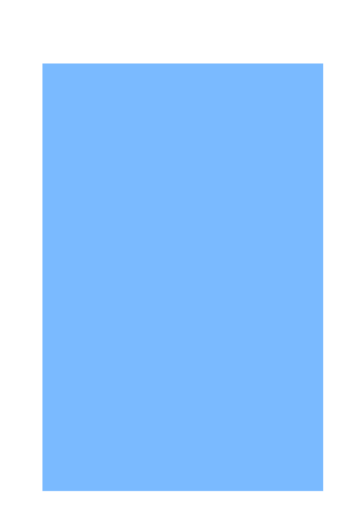

**شکل 05 – گروه سر را برای این نشان دادیم که نسبت اندازه مستطیل به سر را بفهمید.**

**این مستطیل در واقع شکل اولیه سینه و کمر ربات است ولی برای این که تمام این طرح مانند سر تقارن داشته باشند این مستطیل را نصف می کنیم و پس از اتمام طراحی آن ، یک کپی از آن تهیه و آن راقرینه می کنیم و کنارِ هم قرار می دهیم. بنابراین با ابزار اندازه عرض مستطیل را کم می کنیم. ) شکل 09 (**

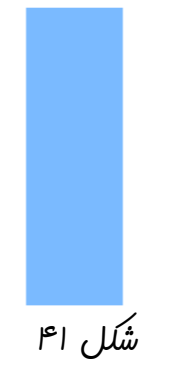

**طراحی شخصیت در نرم افزار سویش مکس**

**حاال با ابزار** Subselection **روی مستطیل کلیک کرده و با دو بار کلیک کردن بر ضلع سمت چپ مستطیل یک نقطه روی آن می سازیم. ) شکل 02 (**

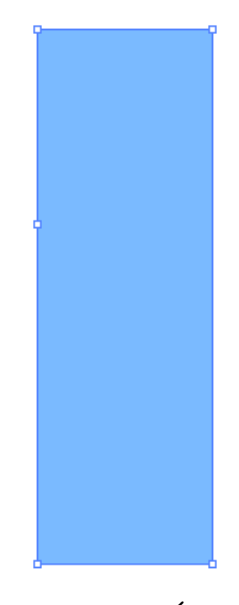

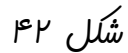

**حاال نقطه جدید را به سمت چپ و کمی باال بکشید. ) شکل 03 (**

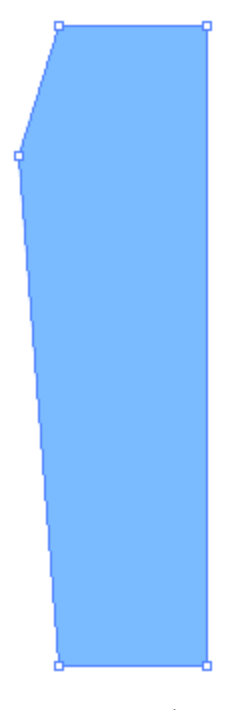

ش*کل ۳۳* هر

**سپس نقطه ای که در شکل 00 انتخاب شده است ) رنگش آبی شده ( را کمی به سمت راست بکشید. شما می خواهید نقطه را در جهت طول ) محور** x **) به سمت راست ببرید و نمی خواهید** 

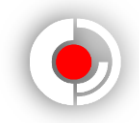

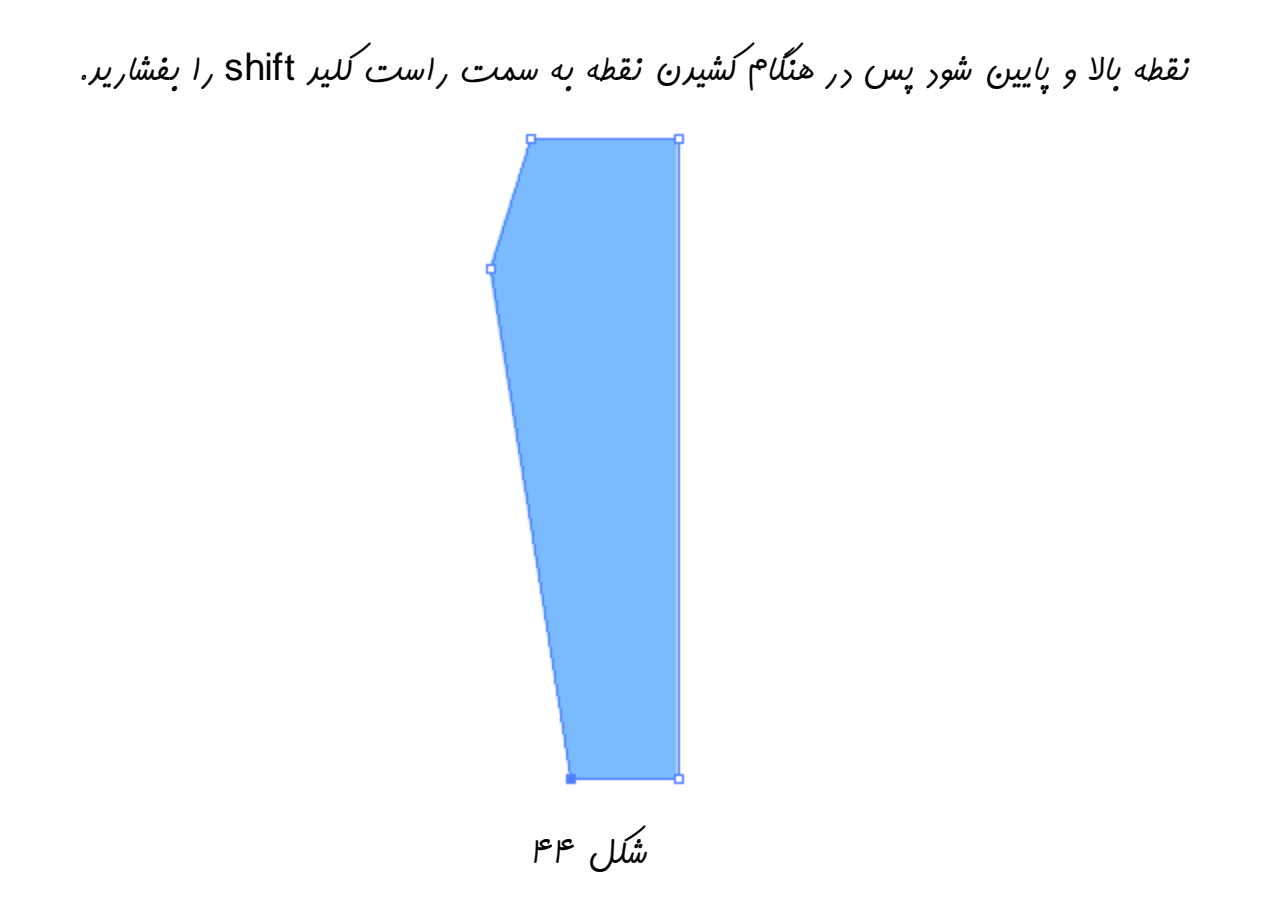

**حاال در میان نقطه ای که در شکل 00 انتخاب شده و نقطه کناری اش ، روی خط ) ضلع پایینی شکل ( 2 نقطه ایجاد کنید. ) شکل 05 (**

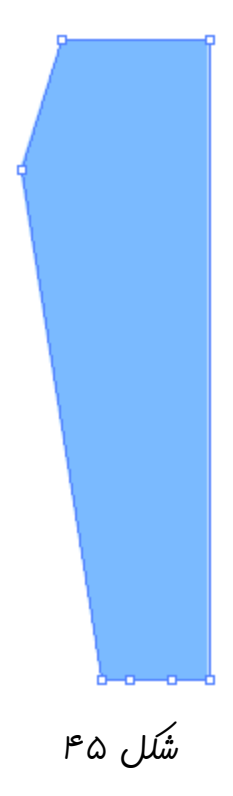

**طراحی شخصیت در نرم افزار سویش مکس نقطه انتخاب شده در شکل 06 را به باالی نقطه کناری اش ببرید. ) شکل 06 (**

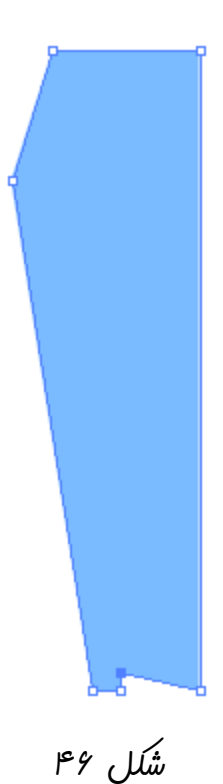

**حاال نقطه کناری اش سمت راست را باال تر ببرید تا 2 نقطه با هم خط کج را به خط راست تبدیل کنند. هنگام باال بردن ، کلید** shift **را بفشارید تا به چپ و راست نرود. ) شکل 07 (**

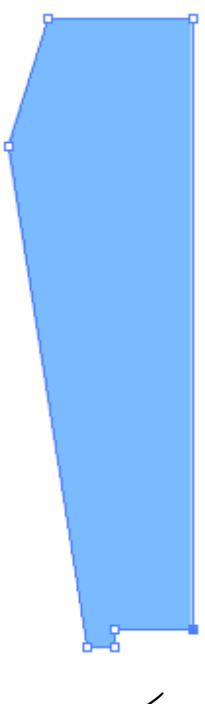

**شکل 07**

**دیگر با پایین شکل کاری نداریم. حاال روی ضلع باالیی شکل 2 نقطه ایجاد کنید. ) شکل 08 (**

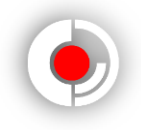

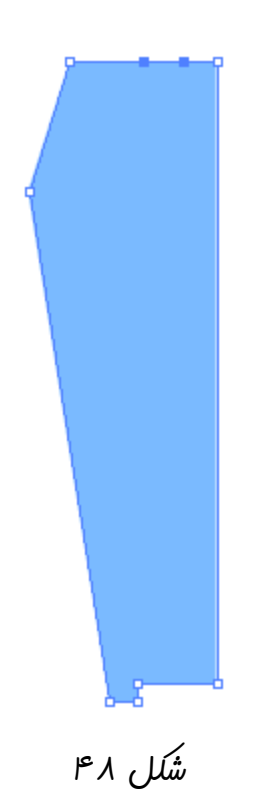

**2 نقطه انتخاب شده در شکل 01 را کمی پایین بکشید. ) کلید** shift **را بفشارید تا خط راست ضلع راست کج نشود. ) شکل 01 (**

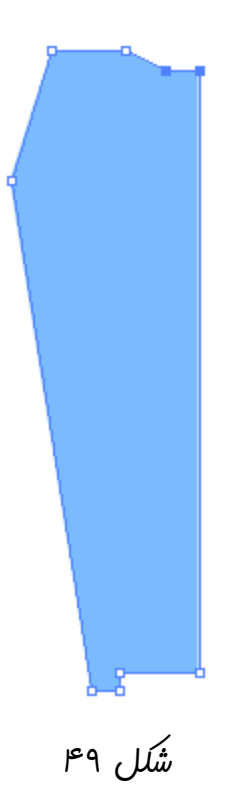

**حاال نام این شیئ را شکم چپ بگذارید.**

**طراحی شخصیت در نرم افزار سویش مکس**

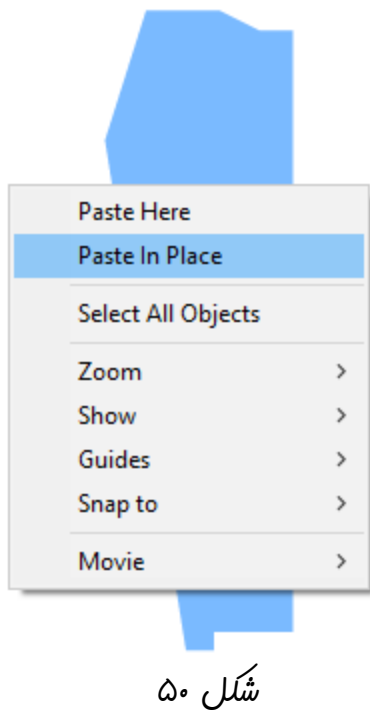

**شکل جدید را سینه چپ بنامید. برای درک بهتر رنگ آن را تغییر دهید و نقطه انتخاب شده در شکل 59 را تا نزدیک نقطه ضلع مجاور باال آورید. ) شکل 59 (**

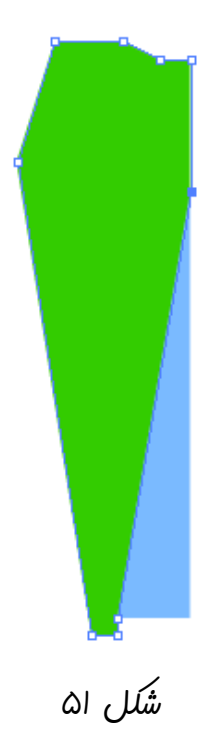

**اکنون نقطه های انتخاب شده از شیئ سینه چپ در شکل 52 را حذف کنید. ) شکل 52 و 53 (**

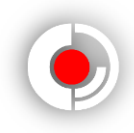

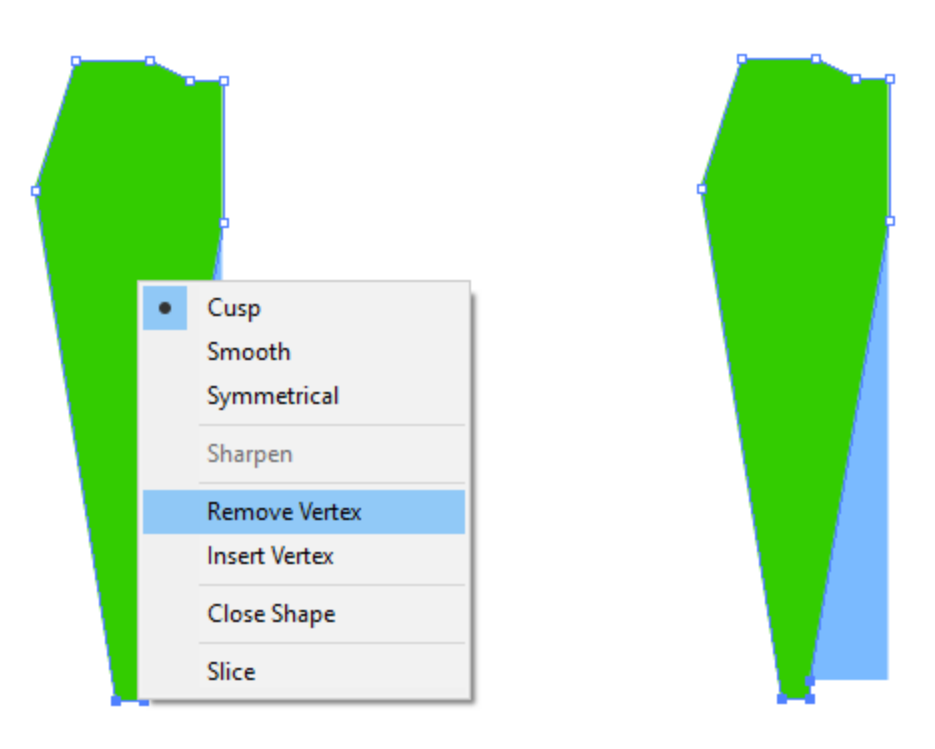

**شکل 52 و 53**

**حاال شکل ما بدین گونه است. ) شکل 50 (**

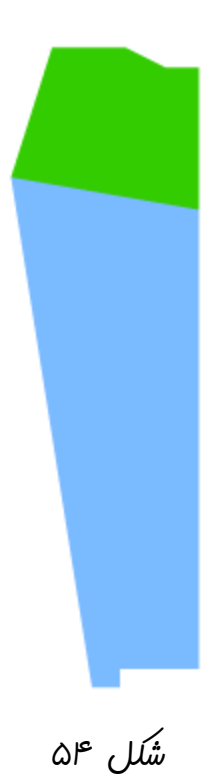

**طراحی شخصیت در نرم افزار سویش مکس**

**اکنون با ابزار** selection **اشیا سینه و شکم را انتخاب کنید و از آنها یک کپی بگیرید و** In Paste Place **کنید. حاال از پانل** Reshape **دو شیئ جدید را قرینه کنید و با پایین نگه داشتن کلید** shift **این دو شیئ را عقب بکشید. ) شکل 55 (**

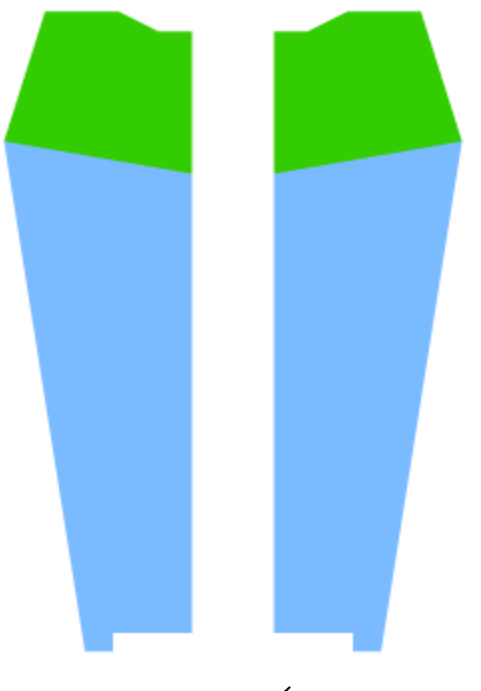

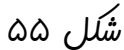

**حاال دو شیئ جدید را شکم راست و سینه راست و دو شیئ قبلی را شکم چپ و سینه چپ نام گذاری کنید. با استفاده از خط کش به طور دقیق یک خط روی ضلع سمت راست شیئ شکم چپ بیندازید. ) شکل 56 (**

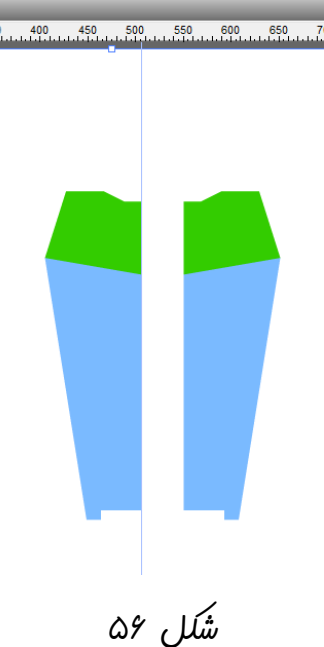

**حاال شکم راست و سینه راست را به خط بچسبانید و خط را بردارید. ) شکل 57 (**

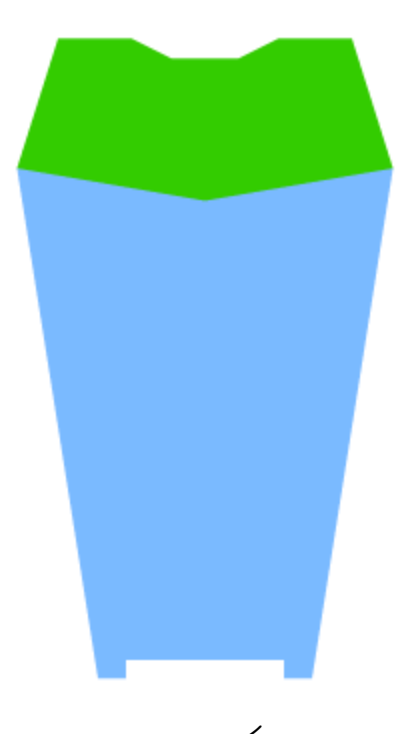

**شکل 57**

<span id="page-35-0"></span>**رنگ آمیزی شکم و سینه :**

**حاال دیگر کارمان با طراحی این قسمت تمام شد و باید آن را رنگ کنیم. اما چون در قسمت های قبلی شیوه رنگ آمیزی را آموختید دیگر نیازی به آموزش آن نیست. اگر می خواهید می توانید این قسمت را مانند من این گونه رنگ کنید و اگرنه به دلخواه رنگ آمیزی کنید. ) شکل 58 (**

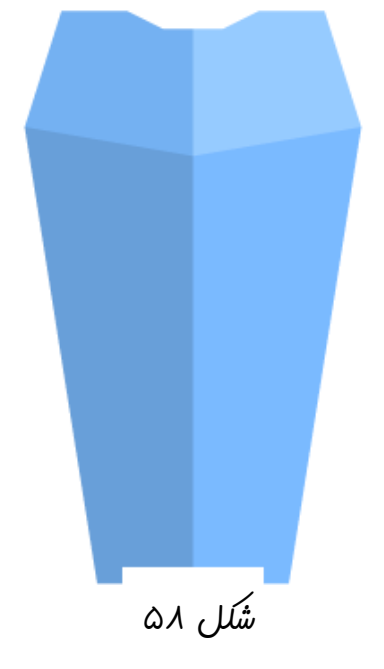

**طراحی شخصیت در نرم افزار سویش مکس**

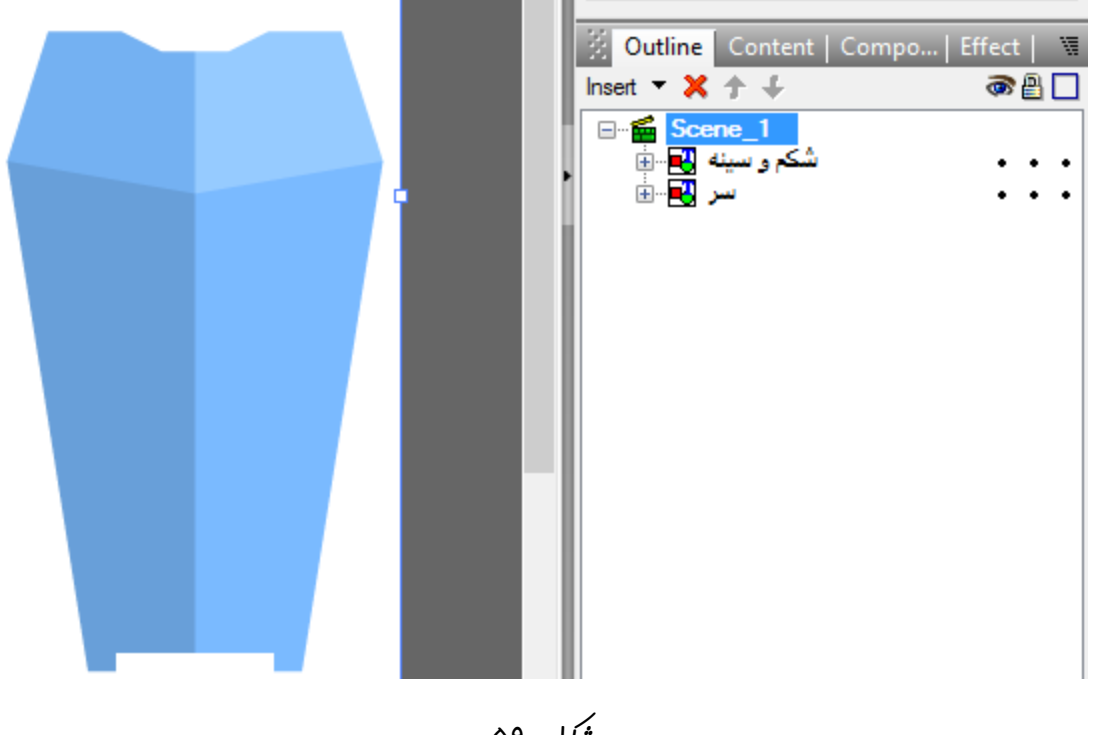

**شکل 51**

<span id="page-36-0"></span>**رسم کتف و دست راست :** 

 **می خواهیم دست راست آقای روبات را به صورت یک جارو در بیاوریم که نمایانگر شغل او باشد که گردگیری است. با استفاده از ابزار** Rectangle **یک مستطیل خیلی کوچک کنار گروه شکم و سر رسم کنید. ) شکل 65 (**

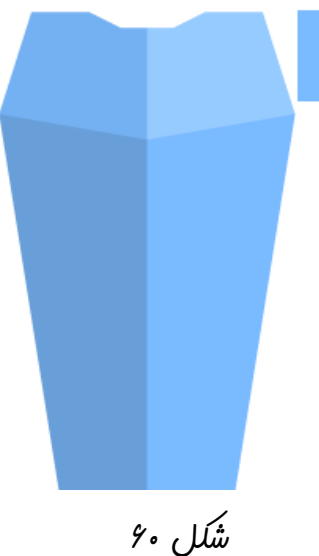

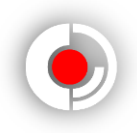

**نام مستطیل رسم شده را کتف راست بگذارید ، رنگ آن را تغییر دهید ، با استفاده از ابزار**  Transform **آن را بچرخانید و مطابق شکل آن را به گروه شکم و سینه بچسبانید. ) شکل 69 (**

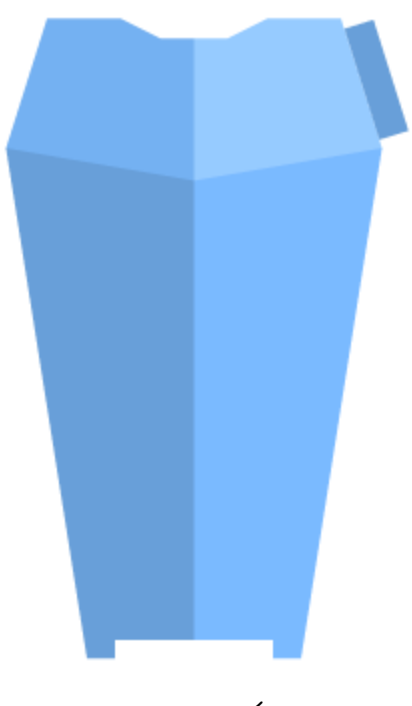

**شکل 69**

**دست به 3 قسمتِ مچ و بازو و دست میانی تقسیم می شود که باید هر یک از این سه قسمت را گروه کنیم. حاال برای کشیدن بازو یک مستطیل طویل رسم کنید و نامش را بازوی زیرین راست بگذارید. ) شکل 62 (**

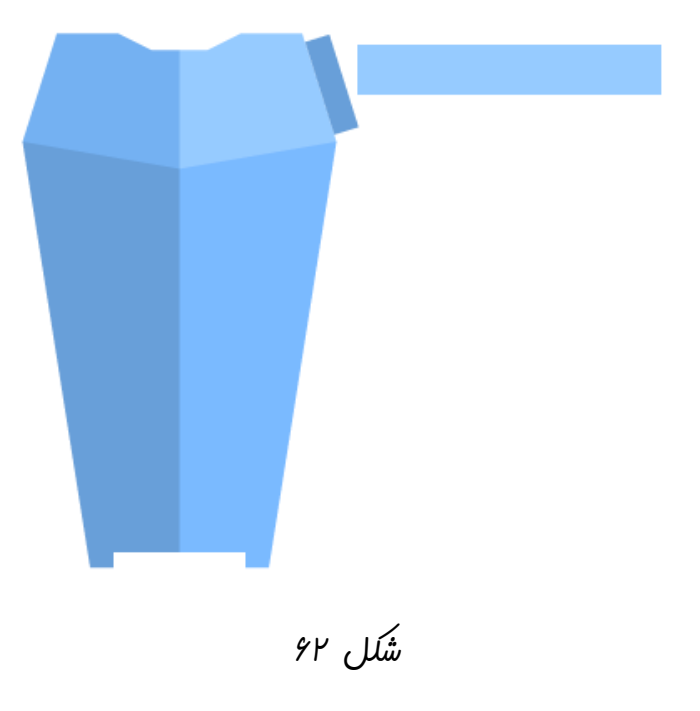

**طراحی شخصیت در نرم افزار سویش مکس**

**از مستطیل جدید یک کپی بگیرید و** Place In Paste **کنید. حاال مستطیل جدید ایجاد شده را بازوی باالیی راست بنامید و مانند نمونه ای که من انجام داده ام تغییراتی روی آن بوجود آورید و رنگش را تغییر دهید ) این عمل فقط برای زیبایی و سایه زدن است. ( ) شکل 63 (**

### **شکل 63**

**حاال این دو شکل را یک گروه کنید و نام آن را بازو بگذارید. ) اگر فرایند تشکیل گروه را فراموش کرده اید به صفحه 25 و 26 مراجعه کنید. (**

**حاال نوبت به رسم دست میانی می رسد که من الزم به طراحی آن نمی بینم. پس از گروه بازو یک کپی بگیرید و در پایین آن** Here Paste **کنید و نام آن را به دست میانی تغییر دهید.**

**با کلیک بر دکمه مثبت کنار گروه دست میانی وارد آن شوید. ) وقتی وارد گروه می شوید دکمه مثبت به دکمه منفی تبدیل میشود که برای خروج از گروه است. ( ) شکل 60 (**

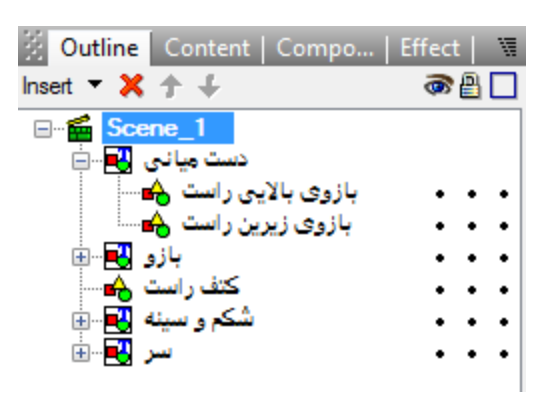

ش*کل ۴*۴

**روی اجزای داخلی گروه کلیک کنید و نام شکل اولی را دست میانی باالیی و شکل دیگر را به دست میانی زیرین تغییر دهید. حاال تغییرات الزم را روی آن اعمال کنید. من با ابزار** Subselection **قسمت پایینی آن را کمی نازک کردم. ) شکل 65 (**

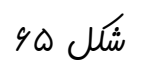

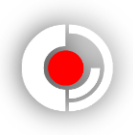

**حاال از این گرو هم خارج شوید و آن را به سمت پایین بچرجانید. تمام طراحی های ما تا به اآلن در شکل 66 نشان داده شده است.** 

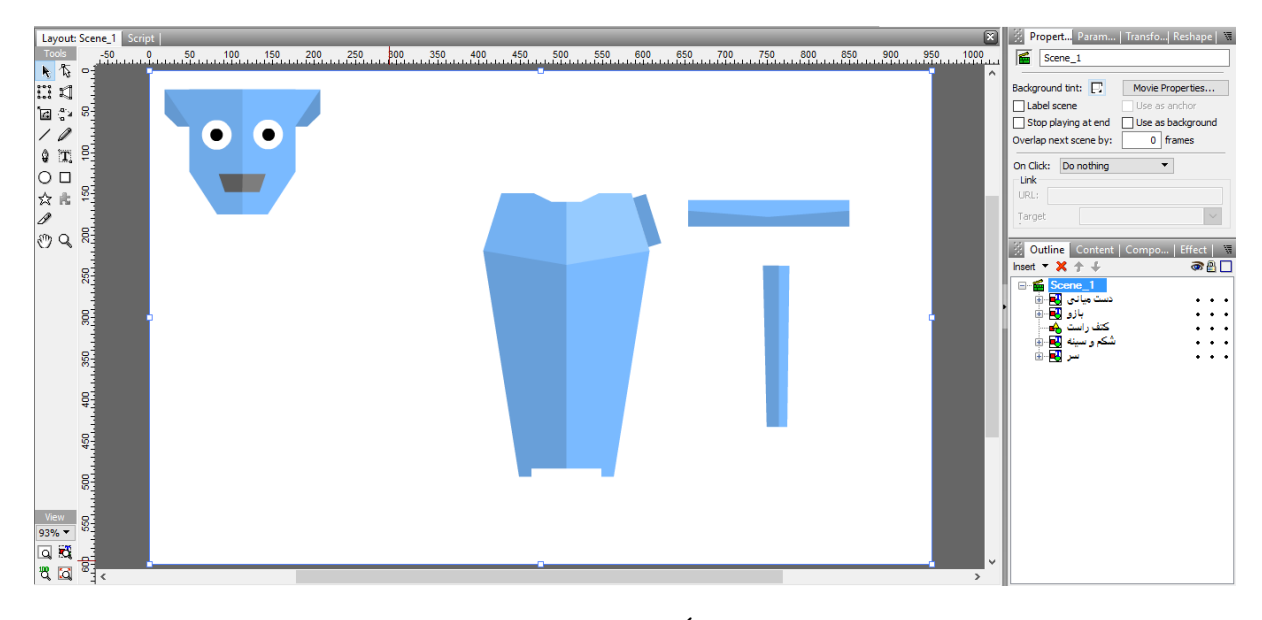

بر<br>شکل ۶۶

**تنها قسمت باقی مانده مچ جارو شکل است. برای رسم آن از شکل کتف راست یک کپی بگیرید و در زیر دست میانی** Here Paste **کنید. ) شکل 67 (**

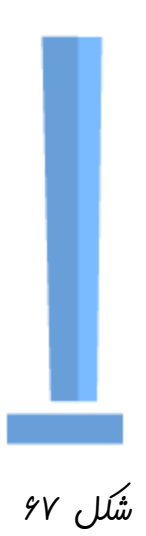

**نام آن را مچ راست بگذارید و با استفاده از ابزار** Subselection **دو نقطه باالیی آن را به دست میانی بچسبانید و کمی از ارتفاع آن بکاهید. ) شکل 68 (**

**طراحی شخصیت در نرم افزار سویش مکس**

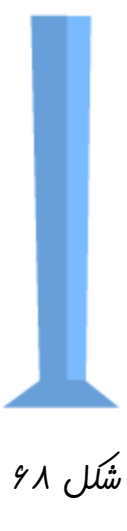

**حاال دست میانی را کمی باال تر بکشید تا دست و پا گیرمان نباشد. با استفاده از ابزار** Pencil **( ابزاری با آیکون یک مداد ( یک خط کج و کوله رسم کنید و نام آن را جارو بگذارید. ) شکل 61 (**

**شکل 61**

**حاال شیئ جارو را به مچ راست بچسبانید و از جارو کپی بگیرید و** Place In Paste **کنید و با پایین نگه داشتن دکمه** shift **آن را به سمت راست بکشید. این مرحله را آنقدر تکرار کنید که دیگر نیازی به آن نداشته باشیم. آنها را رنگ آمیزی کنید و در یک گروه قرار دهید و نام آن را جارو ها بگذارید. ) شکل 75 (**

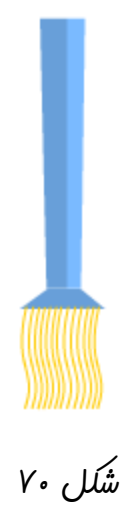

**حاال شیئ مچ راست را از نوار زیرین منو ها به باال ترین الیه ببرید.**

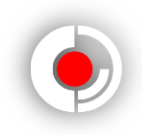

**حاال نوبت به چرخاندن و چسباندن می رسد. باید اجزای مختلف دست را بچرخانیم و در جای مناسب بچسبانیم. در اولین مرحله بازو را بچرخانید و به کتف راست بچسبانید. ) شکل 79 (**

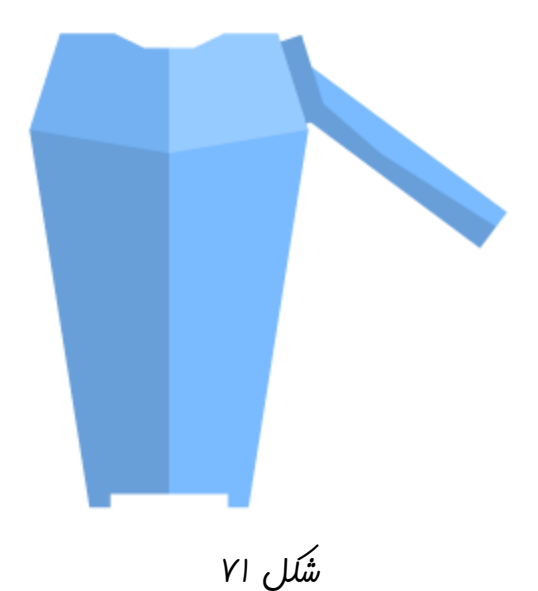

**دست میانی و مچ راست و جاروها را باهم انتخاب کنید و بچرخانید و به بازو بچسبانید. ) شکل 72 (**

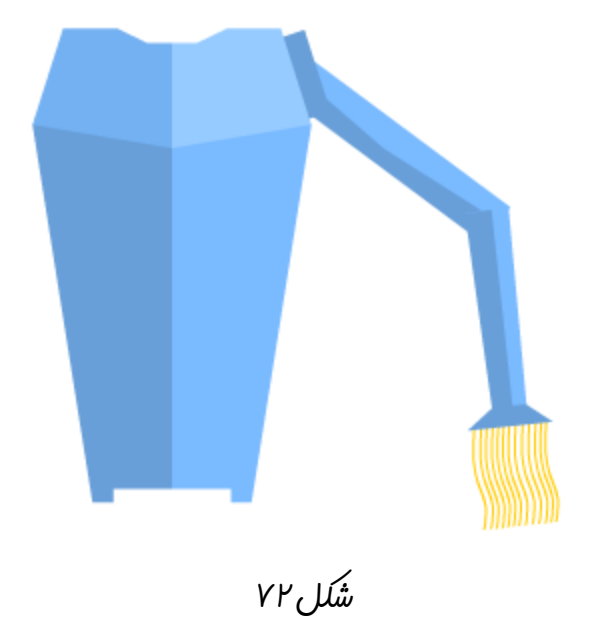

**حاال در پانل** Outline **بازو را به زیر ترین الیه بفرستید و دست میانی را زیر آن قرار دهید.** 

**طراحی شخصیت در نرم افزار سویش مکس**

**رسم کتف و دست چپ : از بازو و کتف راست و دست میانی یک کپی بگرید و در طرف چپ سینه بچسبانید. قرینه کنید و بچرخانید و به سینه بچسبانید. ) شکل 73 (**

<span id="page-42-0"></span>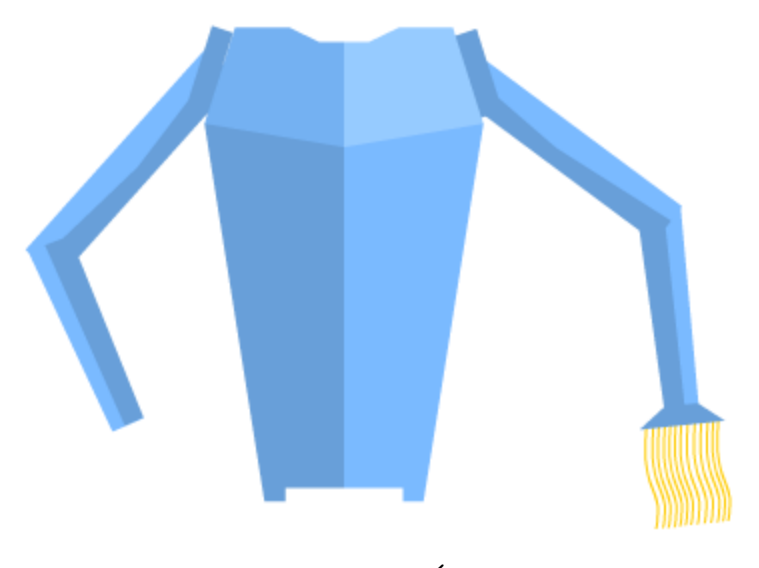

**شکل 73**

**نام کتف جدید را کتف چپ و نام بازو را بازوی چپ و نام دست میانی را دست میانی چپ بگذارید. ولی در این قسمت از کار سایه ها مشکل پیدا کردند. ما تابش نور را از سمت راست در نظر گرفتیم ولی حاال در بازوی چپ و دست میانی چپ سمت راست سایه دارد. پس برای رفع این مشکل رنگ های سایه ها و تابش های این دو شکل را باهم عوض کنید. ) شکل 70 (**

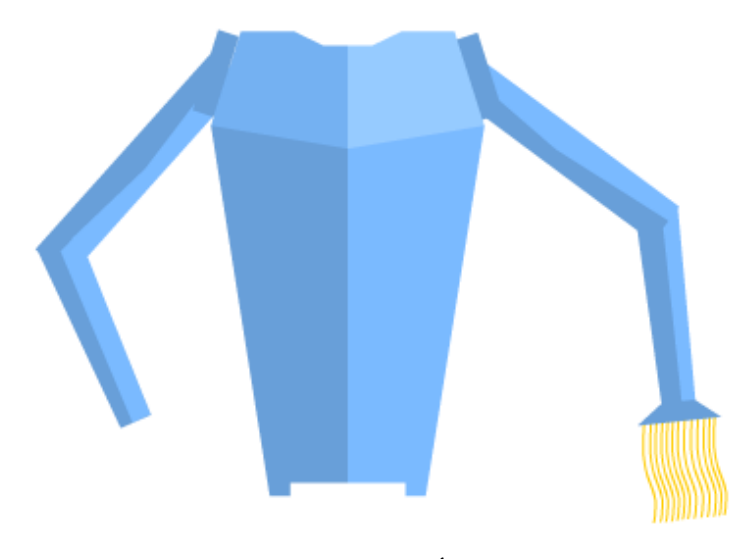

**شکل 70**

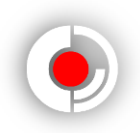

**یک مستطیل کوچک زیر دست میانی چپ رسم کنید. ) شکل 75 (**

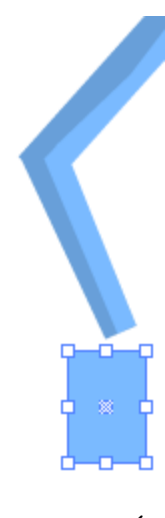

**شکل 75**

**نام آن را مچ چپ بگذارید. بچرخانید و از گوشه به دست میانی بچسبانید و در الیه ها آن را به زیر دست میانی چپ ببرید. ) شکل 76 (**

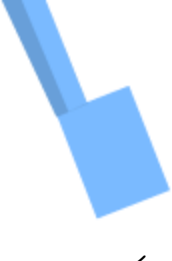

**شکل 76**

**حاال با ابزار** Subselection **نقطه انتخاب شده در شکل 77 را ایجاد کنید و دو نقطه کناری راست را به سمت داخل بکشید. ) شکل 77 (**

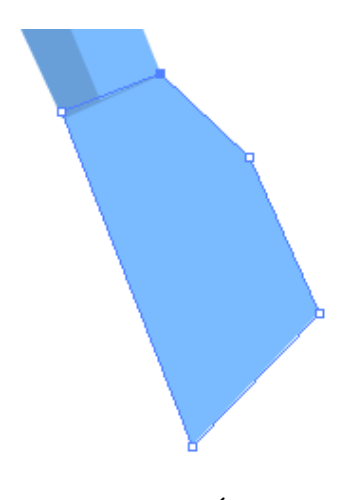

**طراحی شخصیت در نرم افزار سویش مکس**

**مانند شکل 78 دو نقطه در خط جلویی بوجود آورید.**

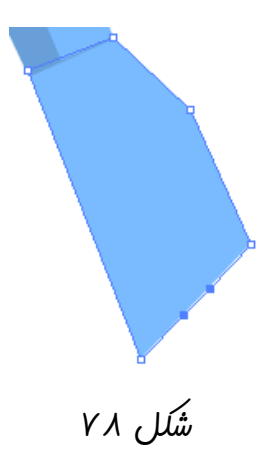

**پایین ترین نقطه شکل را به سمت پایین بکشید تا نتیجه به صورت شکل 71 در آید.**

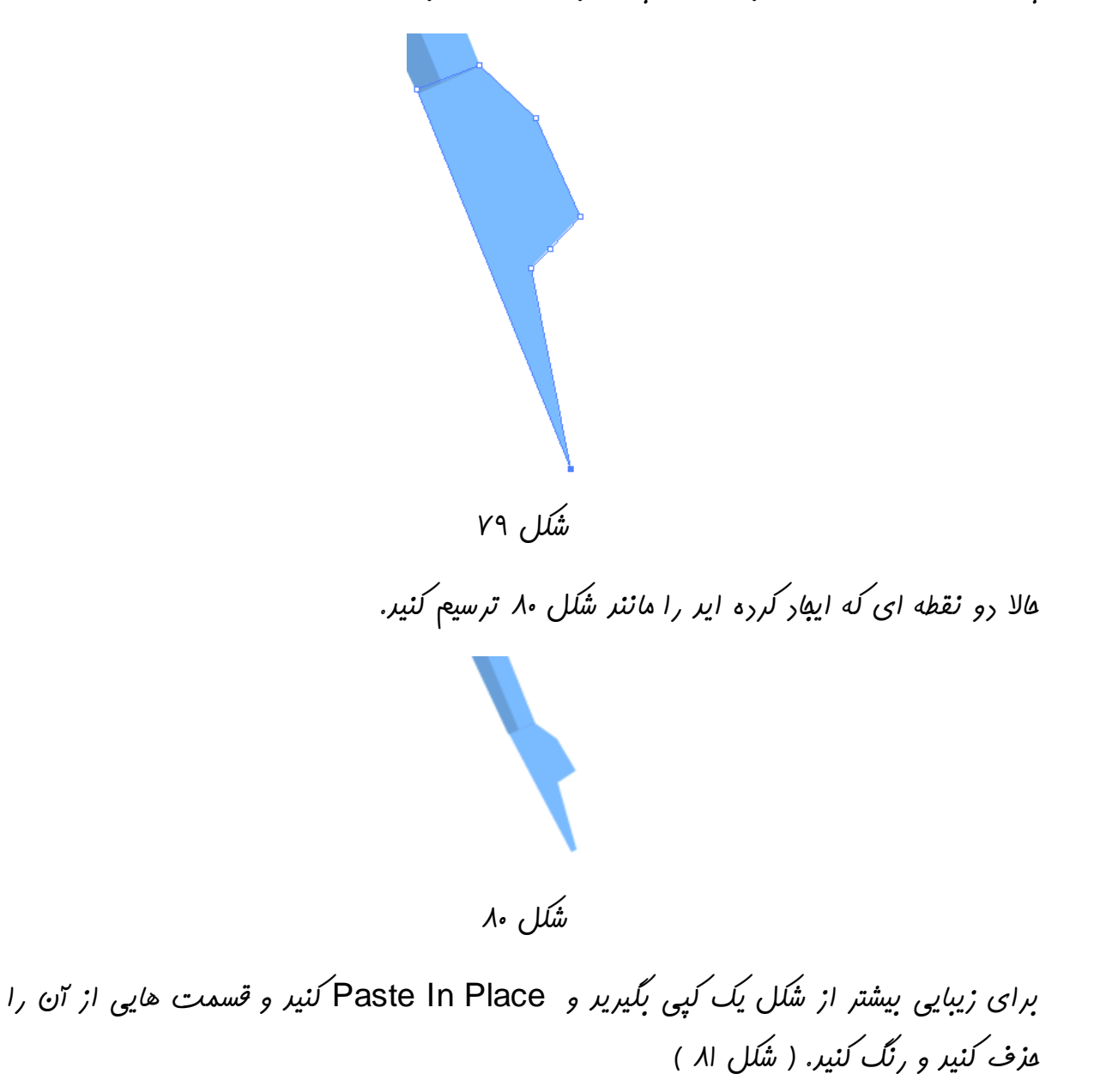

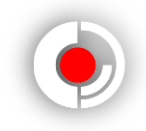

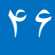

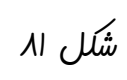

**حاال دیگر با قسمت هایی که تا کنون طراحی شده اند کاری نداریم پس آنها را به گوشه ای بکشید. ) شکل 82 (**

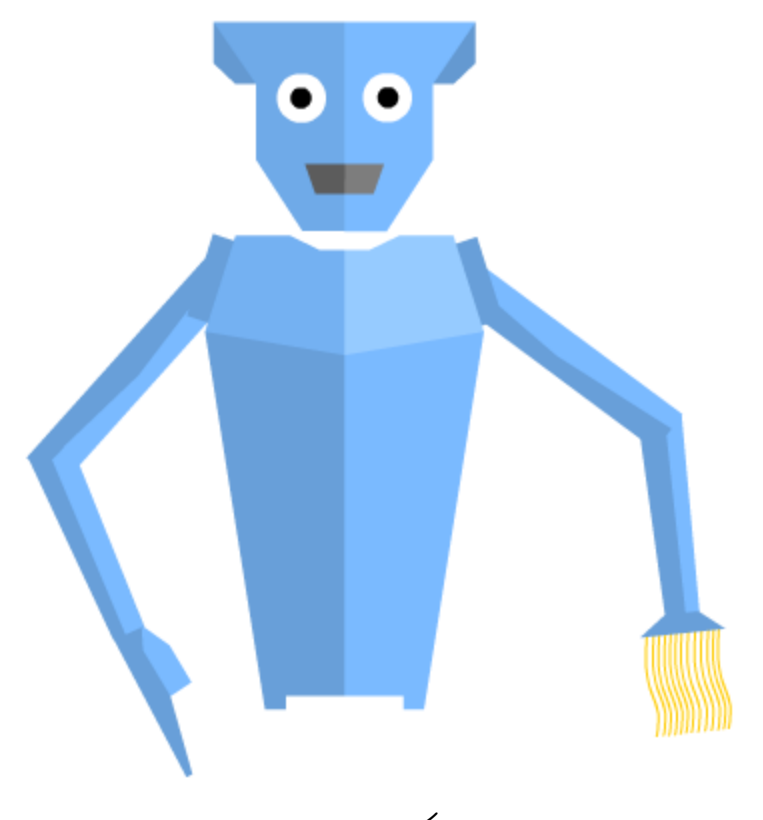

ش*کل ۸۲* 

**در پانل** Outline **گروه جارو ها و مچ راست را به یک گروه تبدیل کنید و همان مچ راست بنامید. همچنین دو شکل مچ چپ را به گروه مچ چپ تبدیل کنید.**

**نکته : چون بیشتر قسمت های بقیه ترسیمات مانند هم است سعی می کنیم این قسمت ها را با سرعت بیشتری پیش ببریم تا هم تعداد صفحات کتاب کمتر شود و هم توجه بیشتری به بخش های مهم تر کتاب شود.**

**طراحی شخصیت در نرم افزار سویش مکس**

<span id="page-46-0"></span>**رسم قسمت میانی بدن :**

**برای رسم قسمت میانی بدن که همان نشیمن گاه ربات محسوب می شود ابتدا یک مربع رسم کنید. سپس مانند شکل 83 نقطه هایی روی مربع ایجاد کنید و حرکت دهید.**

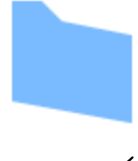

**شکل 83**

**از شکل کپی گرفته و** Place In Paste **کنید و مانند شکل 80 دو نقطه پایینی را باال آورده و کمی کج کنید و رنگش را تغییر دهید.**

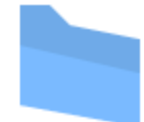

**شکل 80**

**حاال از همین دو شکل کپی گرفته ، قرینه کنید و تغییر رنگ دهید. ) شکل 85 (**

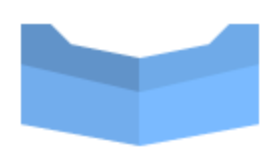

**شکل 85**

**حاال این اشکال را تبدیل به یک گروه کنید و نام آن را قسمت میانی بگذارید.**

<span id="page-46-1"></span>**طراحی پاها :**

**یک مستطیل زیر قسمت میانی رسم کنید و با نقطه گذاری آن را به صورت شکل 86 در آورید.** 

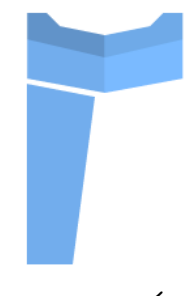

**شکل 86**

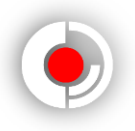

**از آن یک کپی بگیرید و** Place In Paste **کنید و با رنگ آمیزی و حذف برخی نقاط آن را زیبا تر کنید. سپس آن را به گروه پای چپ تبدیل کنید. ) شکل 87 (**

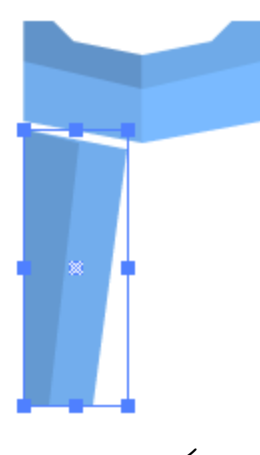

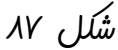

**حاال یک مستطیل دیگر پایین پای چپ رسم کنید و نقطه گذاری و رنگ آمیزی کنید. از آن یک کپی بگیرید نقطه هایی را حذف کنید و تغییر رنگ دهید. ) شکل 88 (**

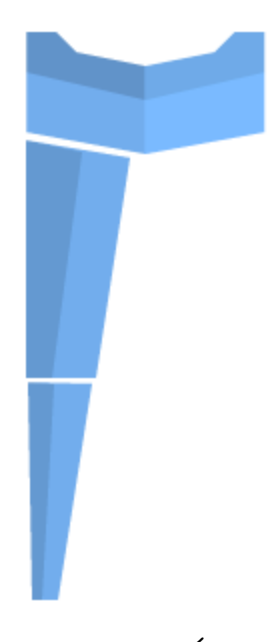

**شکل 88**

**دو شکل ایجاد شده را به گروه پای میانی چپ تغییر دهید. یک مستطیل دیگر برای کفش های ربات رسم کنید و به دلخواه نقطه گذاری کنید و تغییر رنگش دهید. اکنون از گروه پای چپ و پای میانی چپ و کفش چپ کپی گرفته ، پسوند نام های آنها را به راست تغییر دهید وقرینه کنید. ) شکل 81 (**

**طراحی شخصیت در نرم افزار سویش مکس**

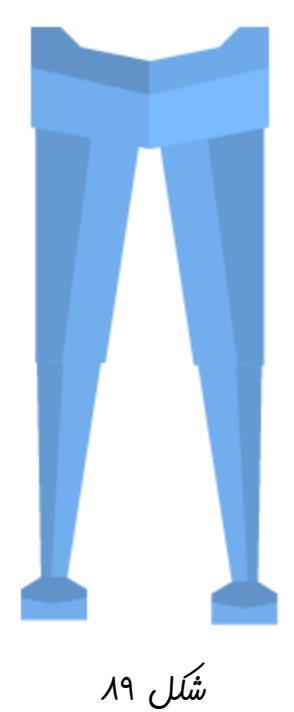

**در ضمن گروه قسمت میانی را در پانل** Outline **به باال ترین الیه منتقل کنید. ) شکل 15 (**

| 图 Outline   Content   Compo   Effect                                    |     | 隔 |
|-------------------------------------------------------------------------|-----|---|
| Insert $\mathbf{x} + \mathbf{y}$                                        | ☞≞□ |   |
| □ <mark>1</mark> Scene_1                                                |     |   |
| Ė<br>قسمت میانتی<br><b></b>                                             |     |   |
| ک <sup>فش</sup> راست <mark>(4</mark> ⊫⊡                                 |     |   |
| پای میانی راست ¶ <mark>⊶</mark><br>Ė<br>ė<br>پای راست <mark>∯∎</mark> … |     |   |
| ė<br>کفش چپ ا <mark>ت</mark> ∎…                                         |     |   |
| ė<br>پای میانی چپ<br>- 3                                                |     |   |
| پای چپ <mark>له</mark> ⊸⊞                                               |     |   |
| مج راست <mark>ال</mark> ≡ ⊡                                             |     |   |
| کتف راست <mark>ش</mark> —                                               |     |   |
| شکم و سینه <mark>آ⊷</mark> ⊕                                            |     |   |
| کتف چپ ر⊖∎…                                                             |     |   |
| نست میانی چپ <mark>(آ⊫</mark> ⊕<br>مج چپ <mark>ا∛⊫</mark> ⊞             |     |   |
| بازو چپ <mark>له</mark> …<br>œ                                          |     |   |
| ė<br>- 3<br>لفعز                                                        |     |   |
| بازو <mark>∯⊫</mark> ⊕                                                  |     |   |
| ، میائی <mark>∯⊫</mark> ⊪⊡                                              |     |   |
|                                                                         |     |   |
|                                                                         |     |   |
|                                                                         |     |   |

**شکل 15**

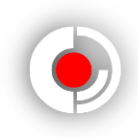

**جایگذاری اشکال جدا از هم : حاال زمان آن رسیده است که اشکال را جایگذاری کنیم. تمامی اشکالی که تا به االن رسم کرده ایم در اینجا قرار دارد. ) شکل 19 (**

<span id="page-49-0"></span>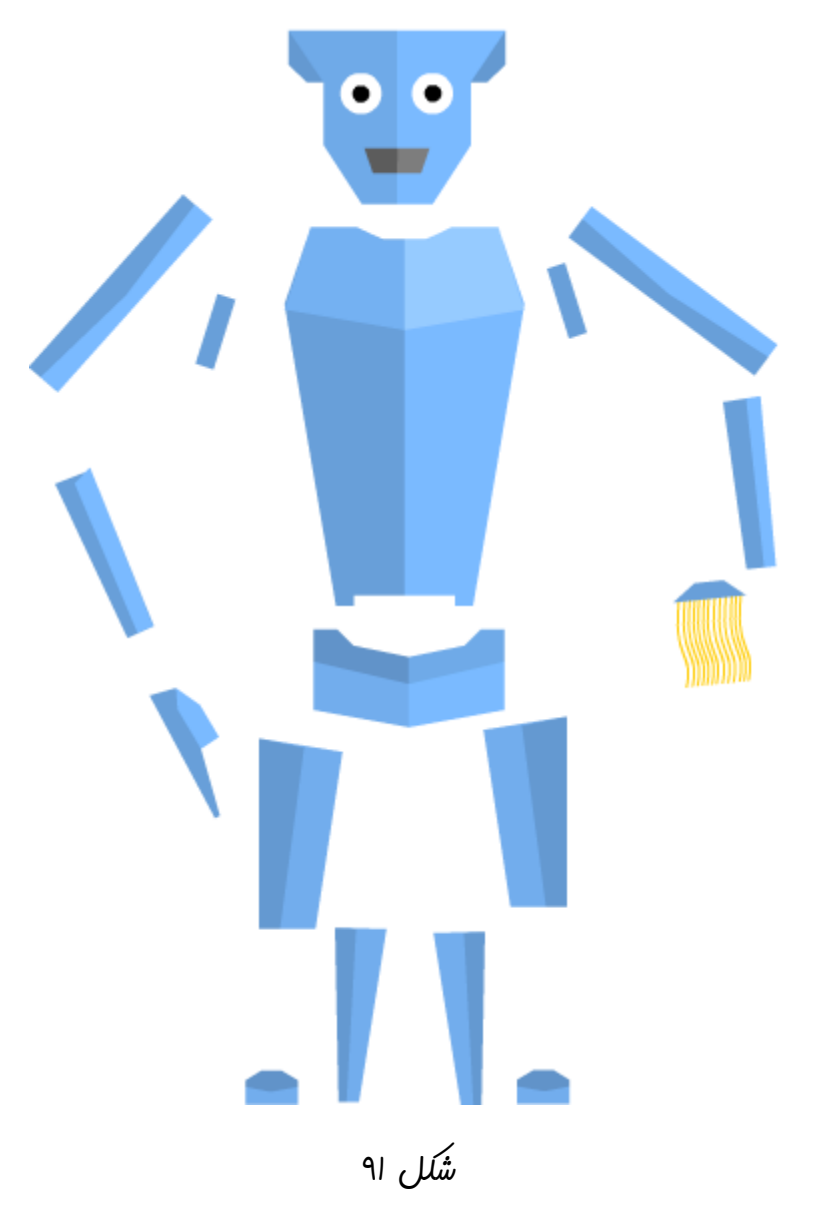

**اشکال را جا به جا کنید و اگر در برخی از اشیا نیاز به تغییر اندازه و چرخش است آنها را ویرایش کنید تا ربات تکمیل شود. یک مستطیل کوچک هم رسم کنید و در صفحه طراحی به روی شیئ سر ، و شکم و سینه بیاورید و در پانل** Outline **آن را به پایین ترین قسمت منتقل کنید. من اجزای ربات را اینگونه چیده ام. ) شکل 12 (**

**طراحی شخصیت در نرم افزار سویش مکس**

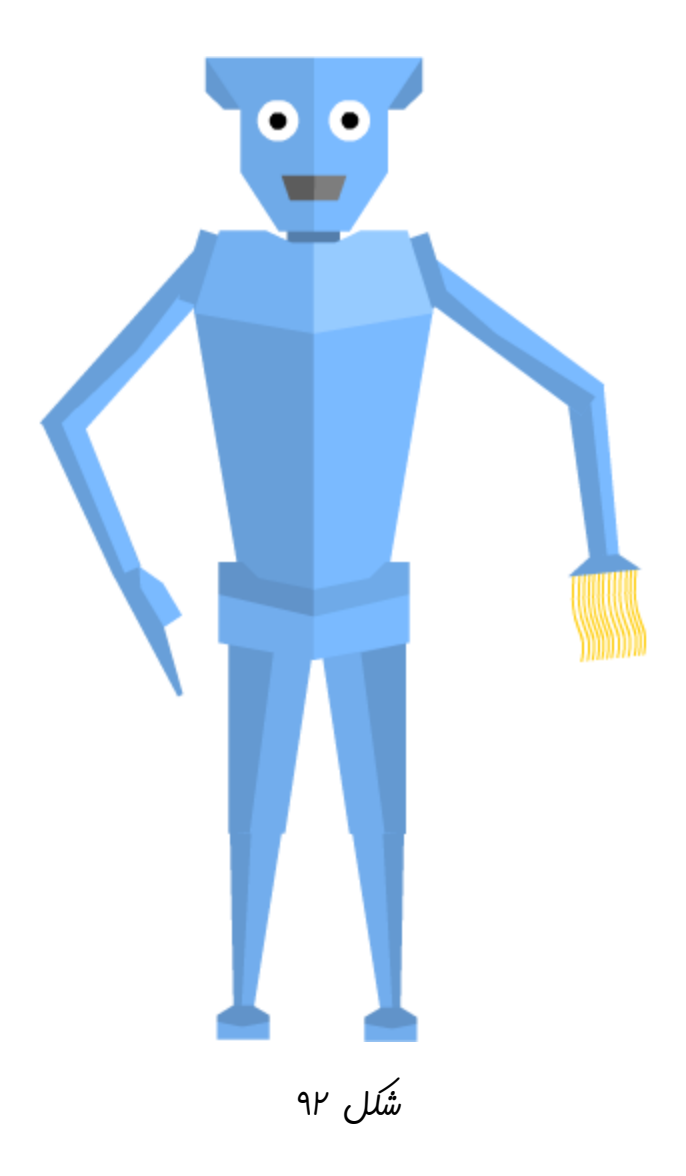

<span id="page-50-0"></span>**تغییر مرکز ثقل :**

**دیگر طراحی تمام شد و فعال کاری به شخصیت نداریم اما حاال زمان آن رسیده است که کمی به شخصیت جان دهیم. برای مثال شخصیت بتواند یکی از پا هایش را کمی کج کند و دستش را باال بیاورد و سرش را تکان دهد ) البته فعال نه به صورت انیمیشن؛ فقط به صورت شخصیت ثابت (.** 

**مرکز ثقل جایی است که شیئ بر حسب آن می چرخد و یا تغییر اندازه می دهد. برای مثال : دو شیئ موجود در شکل 13 با هم فرقی ندارند. یکی از آنها را با مرکز ثقل در مرکز شکل و دیگری را با مرکز ثقل بر گوشه آن ؛ به یک اندازه دوران می دهیم ) شکل 10 ( .تفاوت آنها را میبینید؟**

**شکل 13**

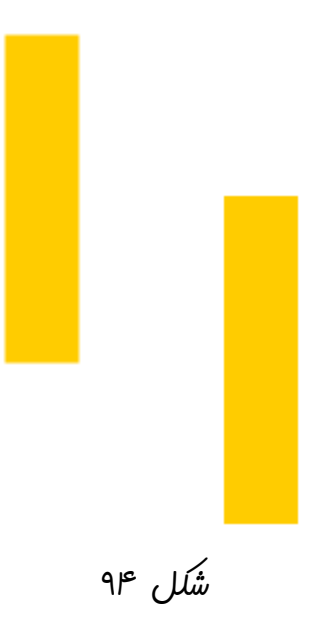

**بله هر دو شکل چرخیده اند چه حول نقطه ای در مرکز و چه حول نقطه ای بر ضلع شکل اما هر کدام به میزان مختلف از جایگاه اولیه شان جابه جا شده اند.**

**ما هم برای چرخاندن اعضای شخصیت مان باید مراکز ثقل را طوری تعیین کنیم که هم شکل جا به جا نشود و هم طبیعی به نظر برسد. مثال وقتی یک شخصیت انسان طراحی کرده ایم نمی توانیم گَردنَش را 365 درجه دوران دهیم.**

**برای تغییر مراکز ثقل در اشیائ رسم شده در سویش مکس ، ماوس را روی مرکز شیئ ببرید تا زیر آیکون ماوس یک دایره کوچک نمایان شود. حاال با فشردن دکمه چپ ماوس و حرکت دادن می توانید مرکز ثقل شیئ مورد نظر را جا به جا کنید. در شکل زیر مرکز ثقل شیئ سر از مرکز شکل به درون دایره قرمز مشخص شده ؛ جا به جا شده است. ) شکل 15 (**

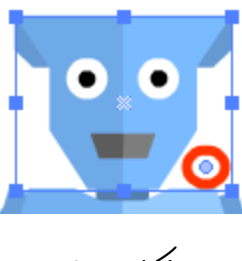

**شکل 15**

**حاال باید مراکز ثقل تمام اشیائی که طراحی کردیم را در محل مناسب خود قرار دهیم. البته چون در این شخصیت اعضا مانند انسان جا به جا می شوند باید با توجه به انسان ، چرخش برخی اعضای آن را محدود کنیم مثال در انسانها دست حول آرنج می چرخد پس در این شخصیت نیز باید مرکز ثقل** 

**طراحی شخصیت در نرم افزار سویش مکس**

**در آرنج قرار گیرد.**

**من مراکز ثقل ربات را این گونه جا به جا کرده ام ؛ شما هم مانند من انجام دهید. ) شکل 16 (**

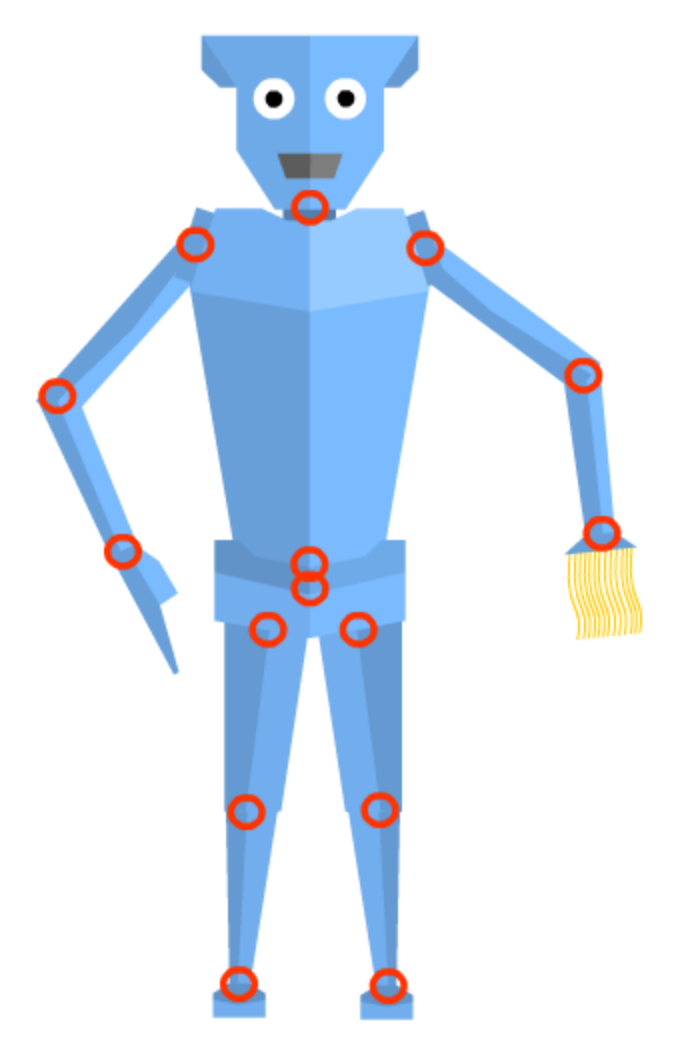

**شکل 16 – دایره های قرمز فقط برای نمایش مراکز ثقل پنهان شده هستند.**

**حاال دیگر بدون مشکل می توانید ربات را حرکت دهید و اشکال و ژِست های مختلف از آن تهیه کنید.**

**وقتی کمی شخصیت هایتان را تکان می دهید و اعضای آنها را جا به جا می کنید می فهمید که برخی از اعضا نسبت به حرکت عضو کناری شان حرکت نمی کنند. مثال وقتی شما بازو ها را کمی باال می آورید دست و مچ در جای خود ثابت می مانند در حالی که به بازو متصل هستند و باید با حرکت بازو حرکت کنند. این یکی از مشکالتی است که به دست نرم افزار های بزرگ مثل :** flash Adobe professional **و** studio Anime **با ابزای به نام** Bone **حل شده است. که شما با استخوان**

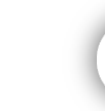

**گذاری در شخصیت ها و تعیین محدوده برای استخوانها ) شبیه ماهیچه درانسان ( می توانید شخصیت را حرکت دهید و به عبارتی به آن جان ببخشید.**

**اما چون هدف ما در این آموزش تنها طراحی رایانه ای است زیاد وارد این بحث ها نمی شویم. من اینگونه اعضای شخصیت را جا به جا کرده ام. ) شکل 17 و 18 (**

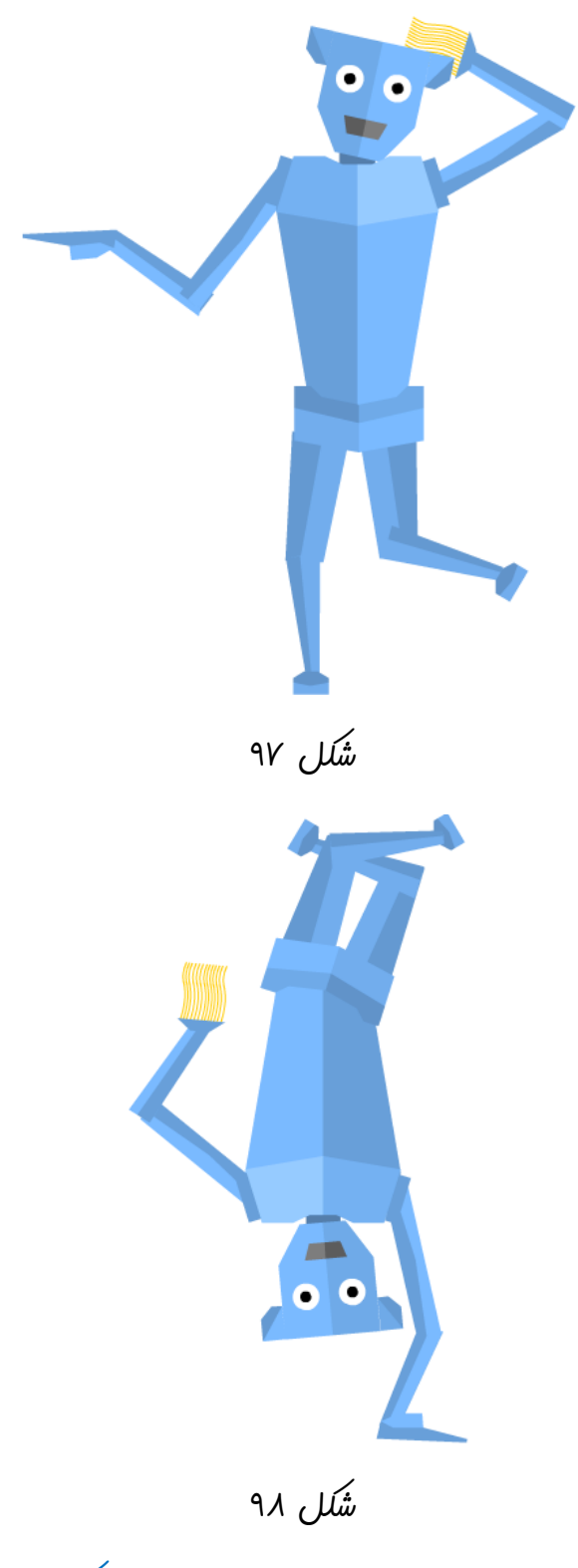

**شما هم می توانید با خالقیت و مهارت خود شخصیت را جا به جا کنید. تصاویر زیر چند شکل دیگر اند که من با سویش مکس طراحی کرده ام. ) شکل 11 و 955 و 959 و 952 (**

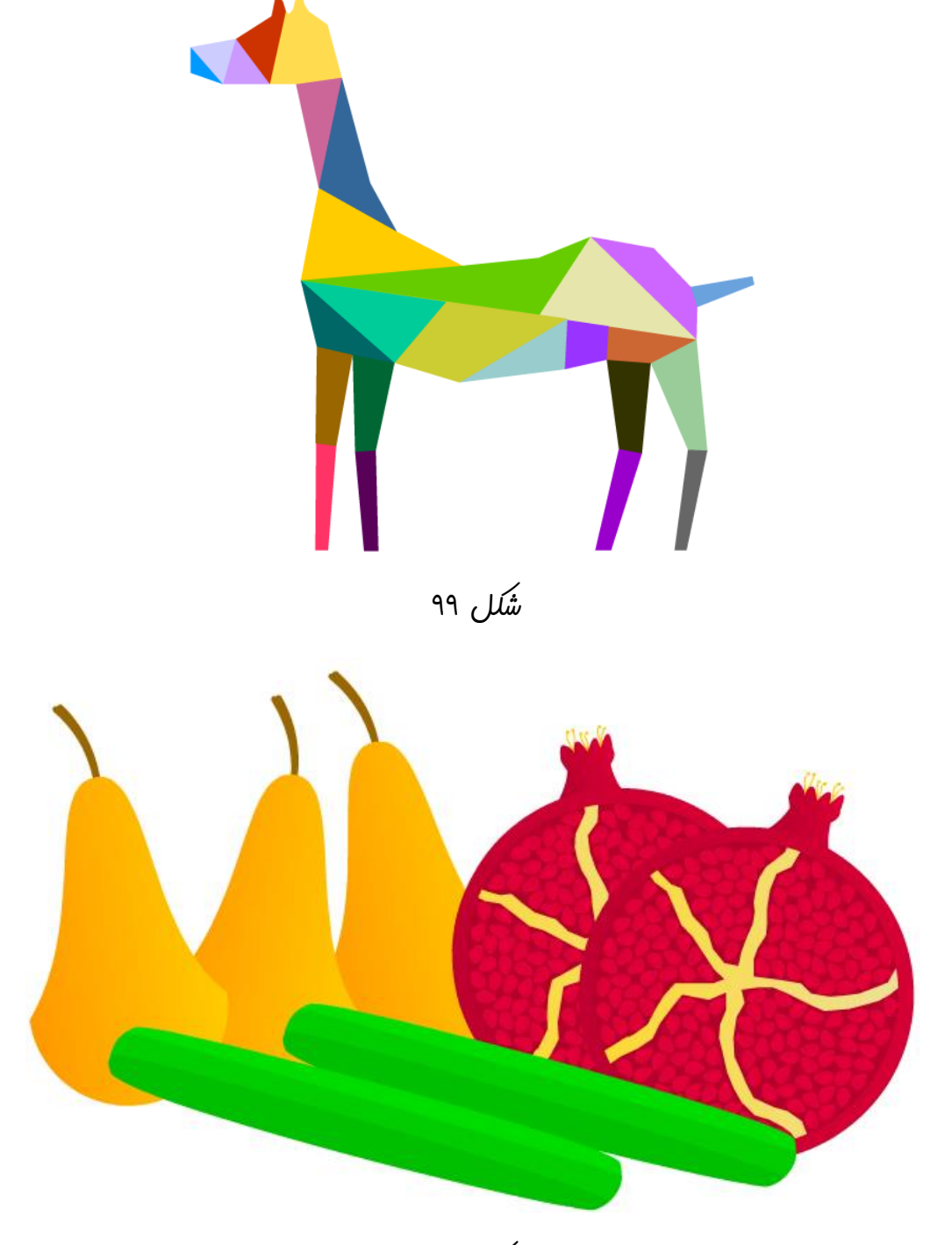

.<br>ش*ک*ل ۱۰۰

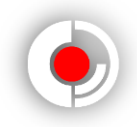

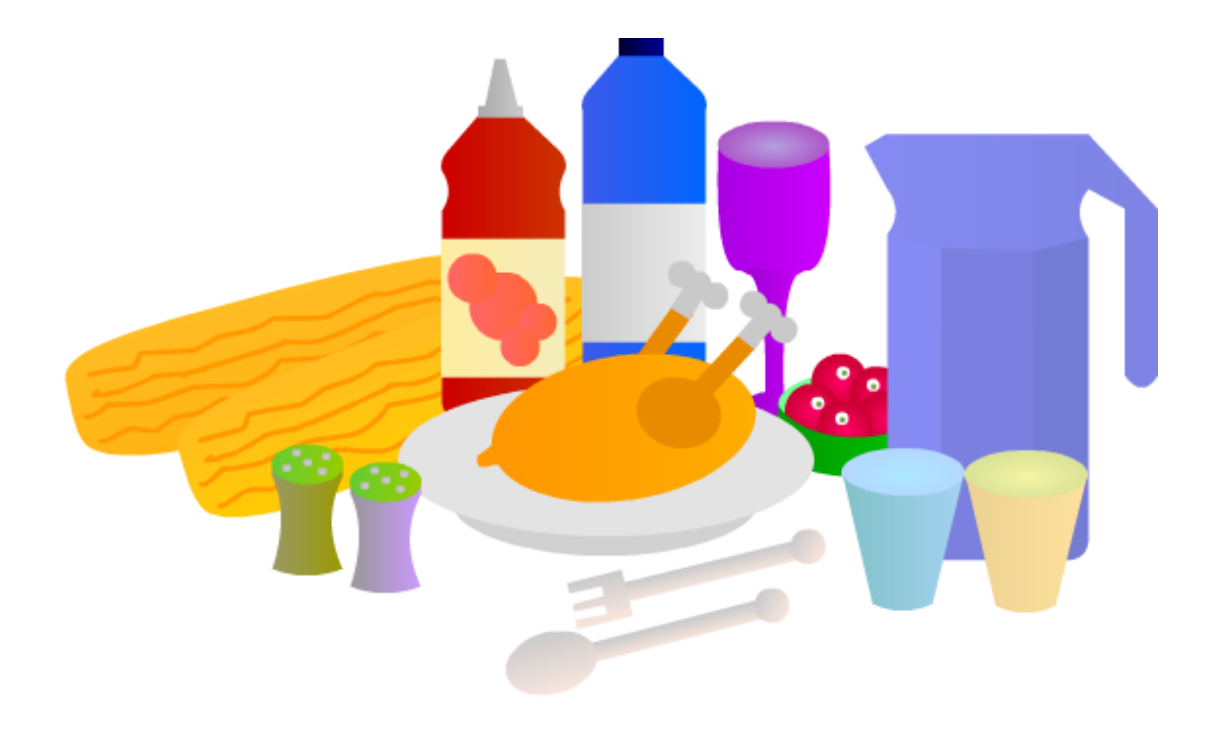

.<br>ش*کل* ا•ا

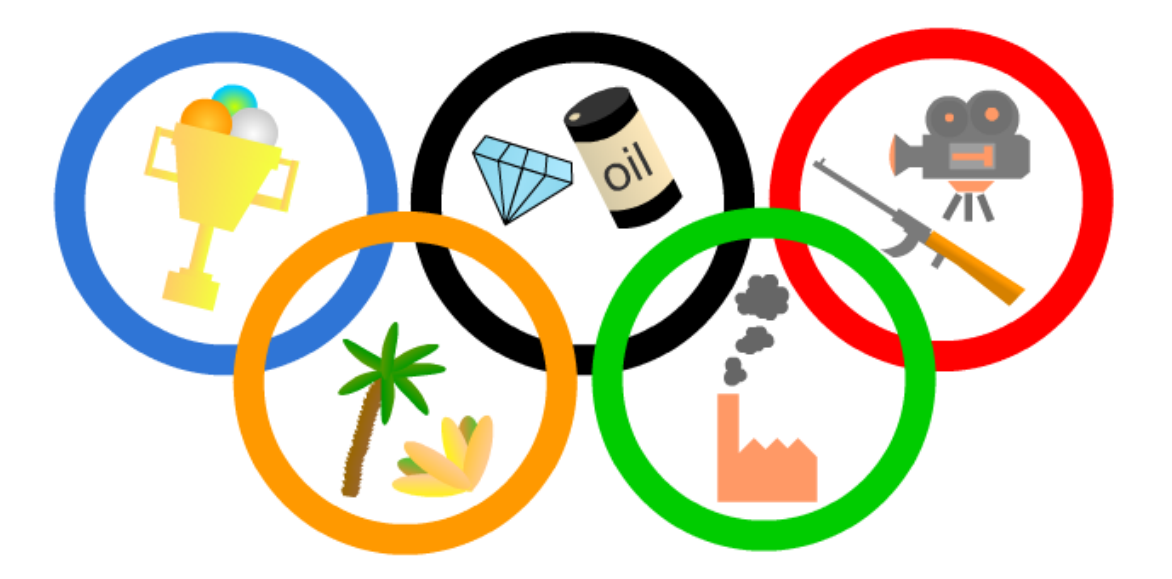

**طراحی شخصیت در نرم افزار سویش مکس**

<span id="page-56-0"></span>**خروجی :**

# **برای خروجی گرفتن از نرم افزار باید از منوی** file **وارد سربرگ** export **شوید. ) شکل 953 (**

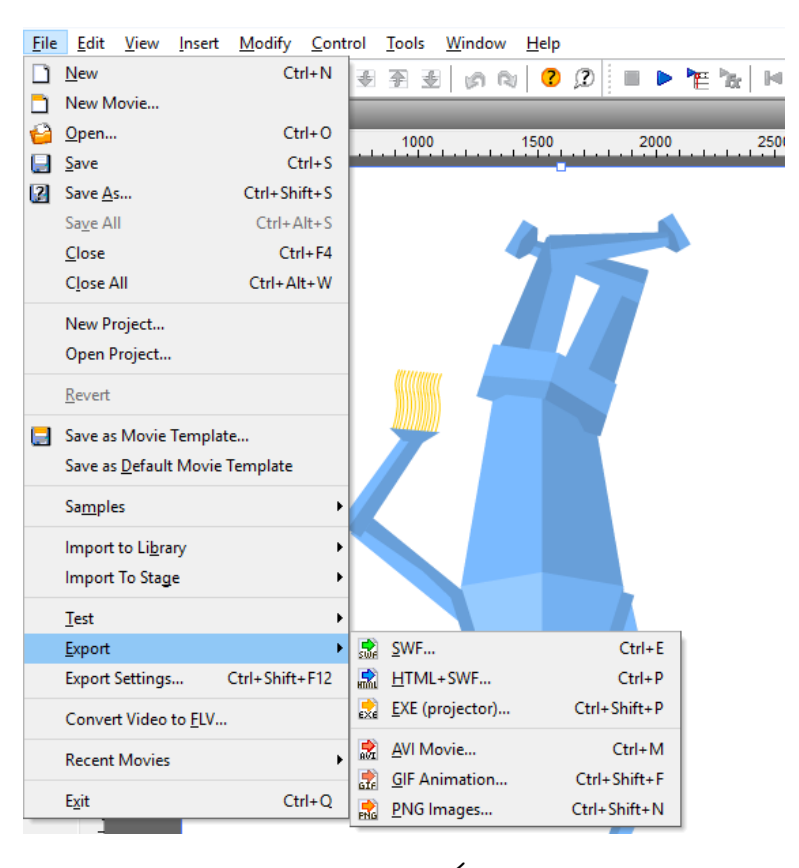

ش*کل ۱۰۳* 

# **البته قبل از خروجی گرفتن** settings export **را تنظیم کنید. ) شکل 950 (**

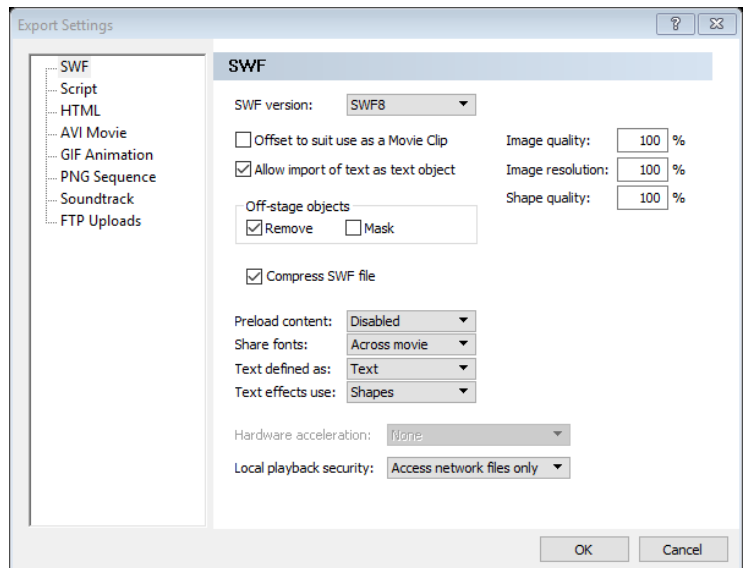

**شکل 950**

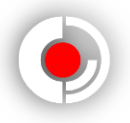

**در سویش مکس بهتر است با توجه به نیازتان خروجی بگیرید :**

 **اسپرایت ثابت بازی :** png **عالی است. البته با نرم افزار های دیگر می توانید آن را تبدیل کنید. ) شکل 955 (**

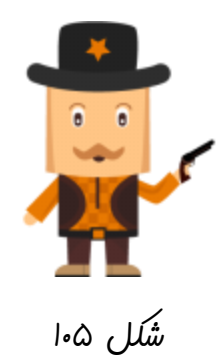

- **اسپرایت متحرک بازی :** gif **فرمت خوبی است.**
- **کارت ویزیت :** png **خوب است ولی چون کار چاپی است بهتر است با فتوشاپ تغییراتی در آن ایجاد کنید و سپس خروجی** Tif **بگیرید.**
	- **شخصیت انیمیشنی :** swf **کیفیت خوبی دارد. ) شکل 956 (**

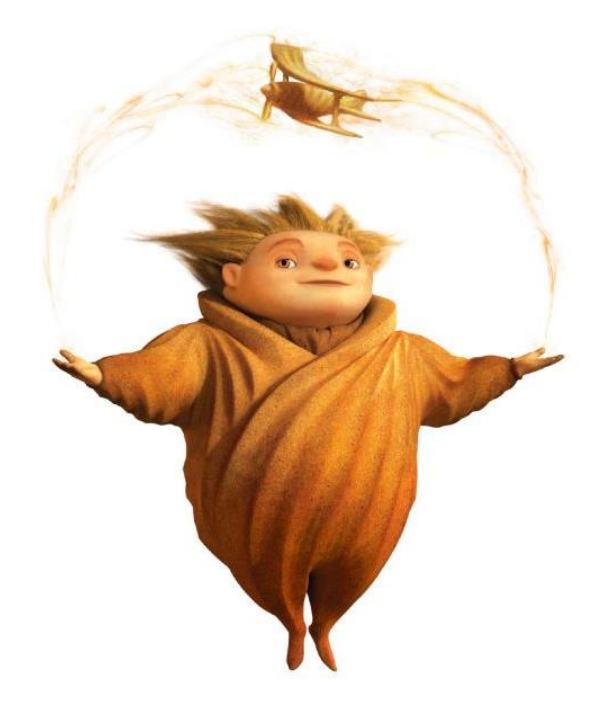

**شکل 956**

**نرم افزار : اگر برنامه نویسی کرده اید و فایل اجرایی می خواهید** exe **بگیرید.**

**طراحی شخصیت در نرم افزار سویش مکس**

 **انیمیشن :** avi **خوب است اما چون ساخته مایکروسافت است در برخی از دستگاه ها قابل پخش نیست و سویش هم ، خروجی با کیفیتی تحویلتان نمی دهد. اگر کیفیت برایتان مهم است بهتر است** swf **بگیرید و سپس آن را در نرم افزار های دیگر مثل :** video corel studio **یا** Premiere adobe **و یا نرم افزاری بسیار ساده به نام** Video Xilisoft Converter **به فرمت های خوبی مثل :** mkv **و** 4mp **تبدیل کنید. البته اگر انیمیشن های تحت وب می سازید نیازی به تبدیل** swf **نیست.**

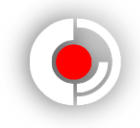

<span id="page-59-0"></span>**سخن آخر :** 

**نرم افزار سویش دارای محدودیت های بسیاری است اما با سادگی و سرعتی که در انجام کار ها دارد باعث شده است که بسیاری از افراد از آن استفاده کنند. مثال با برنامه نویسی ساده ای که دارد بسیاری از طراحان سایت را به طرف خود کشانده است.**

**اما اگر می خواهید به صورت بسیار حرفه ای کار کنید و بیشتر وقت و فکرتان را روی طراحی متمرکز کنید ، پیشنهاد من کار با نرم افزار هایی مثل :** Illustrator adobe **،** draw corel **،** draw plus **و ... است.** 

**امیدوارم بتوانید با توکل به ایزد دانا و خالقیت و مهارت خود در این راه پر پیچ و خم به موفقیت برسید.**

**همچنین برای تسلط بیشتر بر نرم افزار سویش مکس کتاب رایگان آموزش انیمیشن سازی با نرم افزار سویش مکس را مطالعه کنید. ) شکل 957 (**

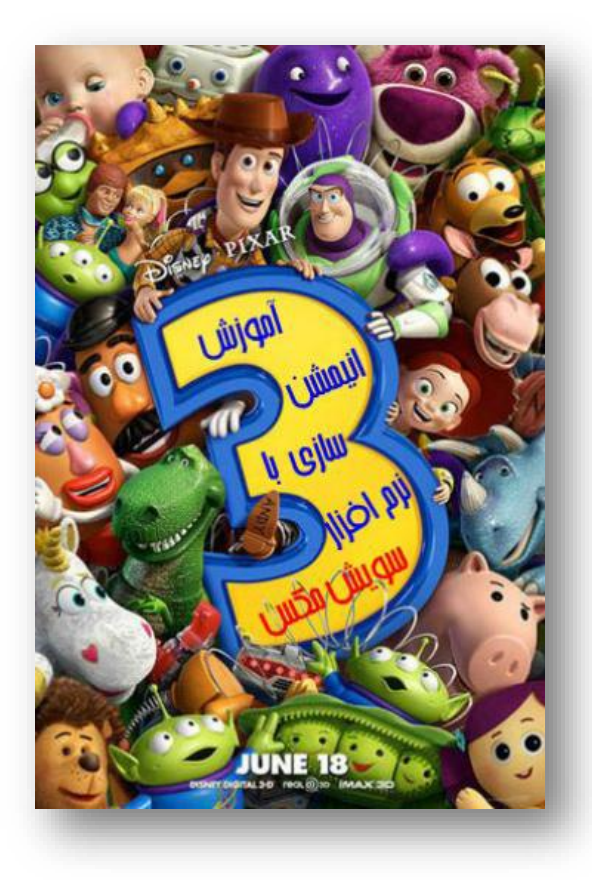

**شکل 957**

**طراحی شخصیت در نرم افزار سویش مکس**

www.SoftGozar.Com

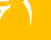

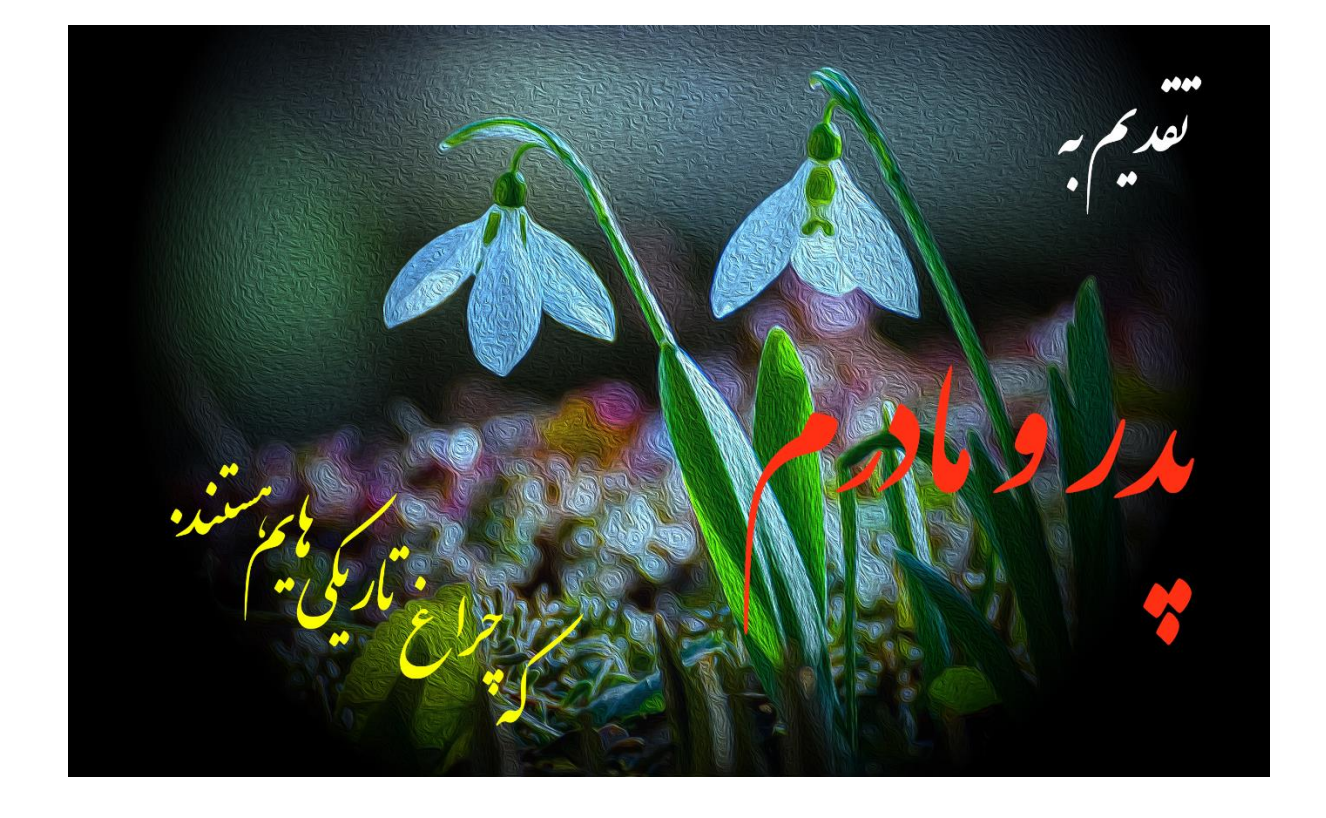

**محمد مرادی**

**29 خرداد 15**

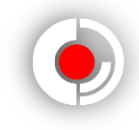